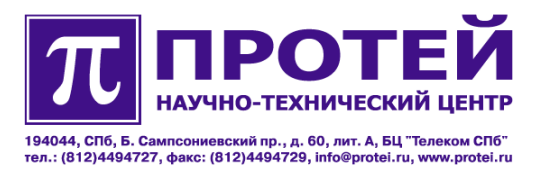

# **mAccess**.MTU С поддержкой протокола Megaco

**Руководство пользователя**

#### Авторские права

Без предварительного письменного разрешения, полученного от НТЦ «ПРОТЕЙ», этот документ и любые выдержки из него, с изменениями и переводом на другие языки, не могут быть воспроизведены или использованы.

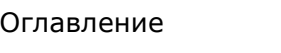

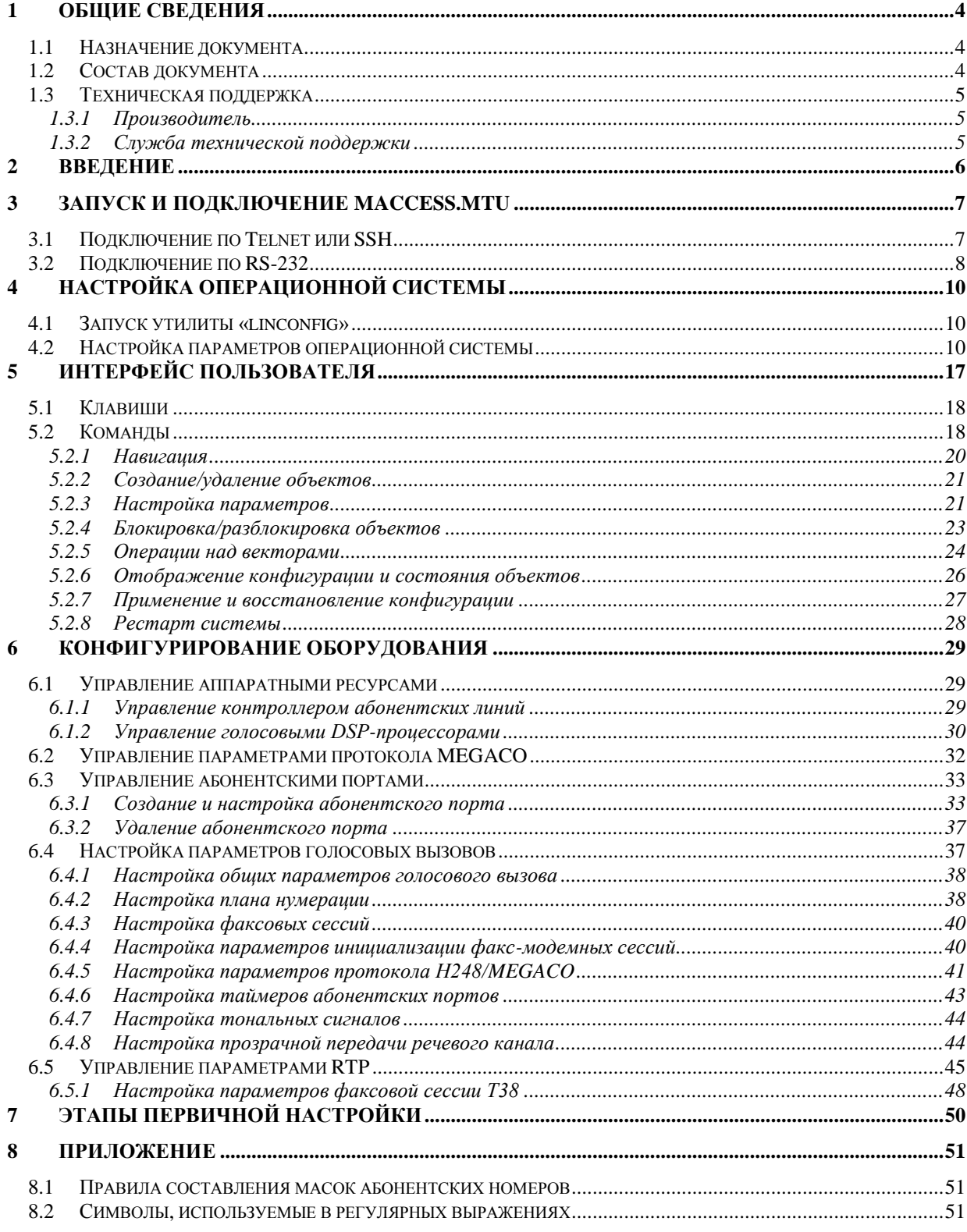

# <span id="page-3-0"></span>**1 Общие сведения**

# <span id="page-3-1"></span>**1.1 Назначение документа**

Настоящее руководство пользователя содержит инструкцию по настройке mAccess.MTU с поддержкой протокола H248/MEGACO посредством интерфейса CLI.

# <span id="page-3-2"></span>**1.2 Состав документа**

Настоящее техническое описание состоит из следующих основных частей:

[«Общие сведения»](#page-3-0) - информация о назначении документа, составе документа, контактные данные организации-производителя и службы технической поддержки.

[«Введение»](#page-5-0) - краткий обзор оборудования mAccess.MTU.

[«Запуск и подключение mAccess.MTU»](#page-6-0) - инструкция по запуску и подключению оборудования.

[«Настройка операционной системы»](#page-9-0) - сведения о настройке операционной системы оборудования.

[«Интерфейс пользователя»](#page-16-0) - описание интерфейса по настройке оборудования.

[«Конфигурирование оборудования»](#page-28-0) - инструкция по настройке компонентов оборудования и предоставляемых услуг.

[«Этапы первичной настройки»](#page-49-0) - описание действий по первичной настройке оборудования.

[«Приложение»](#page-50-0) - приложения к документу; содержит сбор правил, которые необходимо учитывать при настройке оборудования.

#### *Внимание!*

Перед установкой и началом эксплуатации изделия необходимо внимательно ознакомиться с паспортом изделия и эксплуатационной документацией.

Данный документ должен постоянно находиться при изделии.

# <span id="page-4-0"></span>**1.3 Техническая поддержка**

Техническая поддержка, а также дополнительное консультирование по вопросам, возникающим в процессе установки и эксплуатации изделия, осуществляются производителем и службой технической поддержки.

## <span id="page-4-1"></span>**1.3.1Производитель**

НТЦ «ПРОТЕЙ» 194044, Санкт-Петербург Большой Сампсониевский пр., д. 60, лит. А Бизнес-центр «Телеком СПб» Тел.: (812) 449-47-27 Факс: (812) 449-47-29 WEB: [http://www.protei.ru](http://www.imak.ru/) Е-mail: [info@protei.ru](mailto:info@iMAK.ru)

### <span id="page-4-2"></span>**1.3.2Служба технической поддержки**

НТЦ «ПРОТЕЙ» 194044, Санкт-Петербург Большой Сампсониевский пр., д. 60, лит. А Бизнес-центр «Телеком СПб» Тел.: (812) 449-47-27 доп. 5999 (круглосуточно) (812) 449-47-31 Факс: (812) 449-47-29

WEB: [http://www.protei.ru,](http://www.protei.ru/)  [http://www.imak.ru](http://www.imak.ru/)

Е-mail[:mak.support@protei.ru](mailto:mak.support@protei.ru)

# <span id="page-5-0"></span>**2 Введение**

mAccess.MTU – это абонентский концентратор малой емкости, предоставляющий услуги доступа к мультисервисной широкополосной сети и обеспечивающий пользователей услугами связи, включающими в себя традиционные голосовые услуги, услуги передачи данных и услуги Triple Play.

# <span id="page-6-0"></span>**3 Запуск и подключение mAccess.MTU**

Подключите питание к mAccess.MTU. Если используется источник питания 220 В, то присоедините кабель питания в соответствующий разъем, находящийся на задней панели mAccess.MTU, включите тумблер «I/O» на задней панели в положение «I». Если используется источник питания 48 В, то присоедините провода питания и заземления к ответному разъему, затем присоедините разъем к разъему «48 VDC» на задней панели, подайте напряжение. На лицевой панели mAccess.MTU должен загореться светодиод ―**PWR**‖.

**Примечание.** Тумблер «I/O» на задней панели не управляет питанием «48 В».

Доступ к mAccess.MTU можно получить с внешнего компьютера через IP-сеть или через RS232-порт. При первичной настройке mAccess.MTU используется только RS232-порт. Для получения доступа к mAccess.MTU через RS232-порт соедините внешний компьютер, с которого будет выполняться настройка с mAccess.MTU RS232-кабелем. Если внешний компьютер работает под управлением Linux или Windows, то для установления соединения можно использовать терминальную программу «PuTTY», настроенную на доступ через RS232 порт. Если внешний компьютер работает под управлением Windows, то доступ к mAccess.MTU через RS232-порт можно получить, используя программу «**HyperTerminal**». Доступ с внешнего компьютера к mAccess.MTU через IP-сеть можно получить с использованием терминальной программы «**PuTTY**». Для этого и mAccess.MTU и внешний компьютер должны быть подключены к IP-сети (данные устройства соединяются Ethernet-кабелями с коммутатором или маршрутизатором). Для доступа к mAccess.MTU через IP-сеть используется протокол **telnet** (незащищенный режим) или **SSH** (защищенный режим).

В результате успешного подключения на экране внешнего компьютера появится терминальное окно с запросом ввода имени пользователя (login).

# <span id="page-6-1"></span>**3.1 Подключение по Telnet или SSH**

Внешний компьютер и mAccess.MTU должны быть подключены к локальной IP-сети.

Если внешний компьютер работает под управлением ОС Windows или Linux рекомендуется использовать терминальную программу «**PuTTY**».

Для подключения с помощью программы «PuTTY» необходимо:

- 1. установить программу «PuTTY» на жесткий диск внешнего компьютера;
- 2. запустить программу «PuTTY»;
- 3. в разделе «**Session**» выбрать типа соединения **Telnet;**
- 4. в поле «**Host Name (or IP address)**» указать IP-адрес mAccess.MTU;
- 5. в поле «**Port**» указать используемый порт (**23**  для telnet, **22** для SSH);
- 6. в поле «**Saved Sessions**» указать имя сессии (после выполненной настройки вернуться в раздел «**Session**» и нажать кнопку «**Save**»);
- 7. загрузить созданную сессию нажатием на кнопку «Load», далее нажать на кнопку «**Open**»;
- 8. появится терминальное окно с запросом на ввод имени пользователя (login), отсутствие запроса означает проблемы с соединением;
- 9. ввести либо «**root**» (суперпользователь), либо «**support**» (обычный пользователь);
- 10. появится запрос на ввод пароля (password), ввести пароль;
- 11. при успешном входе появится строка приглашения ОС вида «root@hostname:~\$» или «support@hostname:~\$» соответственно.

Возможные проблемы при соединении через IP-сеть:

- неверно указан IP-адрес mAccess.MTU поле «**Host Name (or IP address)**»;
- неверно указан порт;
- внешний компьютер или mAccess.MTU не подключены к IP-сети кабелем или кабель недостаточно надежно вставлен в разъем;
- mAccess.MTU или внешний компьютер имеют неверные сетевые настройки;
- выделенные IP-адреса для внешнего компьютера или для mAccess.MTU конфликтуют с IP-адресами других устройств;
- неработоспособность оборудования сети;
- неверные настройки сетевой безопасности;
- неработоспособность внешнего компьютера или mAccess.MTU.

Дополнительные возможности программы «**PuTTY**»:

- для увеличения количества сохраняемых строк вывода в терминальном окне в разделе «**Window**» выставить параметр «**Lines of scrollback**» равным 100000;
- для корректного отображения русских символов в разделе «**Window/Translation**» определить соответствующий вид кодировки (в зависимости от настроек ОС вид кодировки должен быть либо KOI8-R, либо Win 1251 (Cyrillic));
- в разделе «**Window/Appearance/Change...**» задать кириллический набор символов (Cyrillic) в параметре «**Script**» (дополнительно можно задать параметры шрифта «**Font**», «**Font Style**» и «**Size**»).

# <span id="page-7-0"></span>**3.2 Подключение по RS-232**

Для доступа с внешнего компьютера к mAccess.MTU через RS232-порт соедините данные устройства RS232-кабелем (входит в комплект поставки). На задней панели mAccess.MTU имеется RS232-разъем.

Доступ к mAccess.MTU через RS232-порт выполняется с использованием программы «**PuTTY**», если внешний компьютер работает под управлением ОС Linux или Windows (в Windows можно также использовать стандартную программу «**Hyper Terminal**»).

Для подключения с помощью программы «PuTTY» необходимо:

- 1. установить программу «**PuTTY**» на жесткий диск внешнего компьютера;
- 2. запустить программу;
- 3. в разделе «**Session**» выбрать типа соединения **Serial;**
- 4. в поле «**Serial line**» определить номер RS232-порта;
- 5. в поле «**Speed**» определить скорость соединения **115200;**
- 6. в поле «**Saved Sessions**» определить имя сессии;
- 7. в разделе «**Connection/Serial**», в поле «**Flow Control**» установить **None** (после выполненной настройки вернуться в раздел «**Session**», нажать на кнопку «Save»;
- 8. загрузить созданную сессию кнопкой «Load» и нажать на кнопку «Open»;
- 9. на экране появится терминальное окно с запросом ввода имени пользователя (login), отсутствие запроса означает проблемы с соединением;
- 10. ввести имя пользователя (login) «root» (суперпользователь) или «support» (обычный пользователь);
- 11. появится запрос на ввод пароля (password), введите пароль.

Для подключения с помощью программы «Hyper Terminal» необходимо:

- 1. запустить программу «**Hyper Terminal**» на внешнем компьютере;
- 2. в окне «**Connect To**», в поле «**Connect Using**» выбрать используемый для подключения RS232-порт;
- 3. в окне «**COM1 Properties**», в разделе «**Port Settings**» ввести следующие значения: в поле «**Bits per second**» - 115200; в поле «**Data bits**» - 8; в поле «**Parity**» - None; в поле «**Stop bits**» - 1; в поле «**Flow control**» - None;
- 4. сохраните изменения нажатием кнопки «**OK**».
- 5. в разделе «**File/Properties/Settings**», в поле «Emulation» выбрать **VT100,** нажать на кнопку «**OK**»;
- 6. нажать два раза «Enter»;
- 7. на экране появится терминальное окно с запросом ввода имени пользователя (login), отсутствие запроса означает проблемы с соединением;
- 8. ввести имя пользователя (login) «root» (суперпользователь) или «support» (обычный пользователь);
- 9. появится запрос на ввод пароля (password), введите пароль.

При успешном входе должна появиться строка приглашения ОС вида «root@hostname:~\$» или «support@hostname:~\$» в зависимости от того, под каким именем был выполнен вход.

Возможные проблемы при соединении через RS232-порт:

- неверно заданы настройки RS232-порта;
- используется неверный тип кабеля для соединения через RS232-порт;
- кабель недостаточно надежно вставлен в разъем;
- неработоспособность внешнего компьютера или mAccess.MTU.

Параметры RS232-порта:

- скорость соединения 115200 бит в секунду;
- число бит данных  $-8$ ;
- число стоп-бит 1;
- число бит четности  $-$  0 (нет проверки на четность);
- управление потоком выключено (не используется).

# <span id="page-9-0"></span>**4 Настройка операционной системы**

mAccess.MTU работает под управлением ОС Linux. Для настройки операционной системы mAccess.MTU используйте утилиту «**linconfig**».

# <span id="page-9-1"></span>**4.1 Запуск утилиты «linconfig»**

-------------------------

Для использования утилиты «**linconfig**» необходимо:

- 1. выполнить соединение с mAccess.MTU;
- 2. войти как привилегированный пользователь (имя пользователя **root**);
- 3. набрать в командной строке команду «**linconfig**».

При успешном запуске утилиты «l**inconfig**» появится меню, состоящее из разделов:

Lincore configuration(linconfig v.1.1.5.3) ------------------------- Please select what to configure: 1 - date/time 2 - network 3 - startup 4 - system q - quit

 $\sim$ 

# <span id="page-9-2"></span>**4.2 Настройка параметров операционной системы**

Первичная настройка mAccess.MTU выполняется с внешнего компьютера через RS232 порт.

По умолчанию (на момент поставки или после нажатия на кнопку «Rst» на задней панели) в mAccess.MTU зарегистрированы пользователи:

- **root** суперпользователь с неограниченными правами (доступ: Console Telnet, SSH);
- **support** -обычный пользователь (доступ: Console Telnet, SSH, FTP);
- **ftp** пользователь с ограниченными правами, доступ только по FTP;
- **admin** пользователь с минимальными правами, работа только в программеоболочке **minishell** (под данным именем рекомендуется входить для выполнения технического обслуживания).

Выполнить сетевые настройки mAccess.MTU, для этого ввести цифру 2 - переход в раздел «Network Configuration». На экране появится меню:

----------------------- Network Configuration -----------------------

1 - Network interfaces

```
2 - Routing table
3 - DNS
4 - Network services
back(b) - back to main menu
>
```
------------------------

Перейти в раздел «Network Interfaces», для этого ввести цифру 1. На экране появится меню:

```
Select Network Interface
------------------------
1 - ixp1
back(b) - back to previous menu
\geqВвести цифру 1 - переход в раздел «Interface ixp1». На экране отобразится меню:
--------------------
Interface ixp1
--------------------
DHCP: on
ip-address: 192.168.10.0
netmask: 255.255.0.0
mac-address: 00:1e:fa:00:00:1b
VLAN: 2
0 - DHCP on/off
1 - set ip-address
2 - set netmask
3 - set mac-address
4 - set VLAN
back(b) - back to previous menu
quit(q) - to quit without saving changes>
```
Следует отметить, что mAccess.MTU поддерживает два способа установки сетевых настроек:

- статический (все настройки вводятся вручную);
- динамический (использование DHCP-протокола получение сетевых настроек от DHCP-сервера).

Состояние поддержки DHCP отображается в верхней части меню в строке:

DHCP: off

когда поддержка DHCP выключена, или

DHCP: on

когда поддержка DHCP включена.

При включенной поддержке DHCP от DHCP-сервера после подачи питания или после выполнения команды перезагрузки (reboot) на mAccess.MTU, будут получены значения параметров:

- IP-адрес;
- маска подсети (netmask);
- шлюз, используемый по умолчанию (default Gateway);
- адреса DNS-серверов;
- адрес NTP-сервера.

Временную зону следует задавать вручную из главного раздела.

Включение/выключение поддержки DHCP управляется вводом цифры «0». Если поддержка DHCP выключена, то ввод цифры «0» включает поддержку DHCP и наоборот, если поддержка DHCP включена, ввод «0» выключает поддержку DHCP. Текущее состояние DHCP будет отображаться в верхней части меню.

Если выбрана динамическая установка сетевых настроек (включена поддержка DHCP), то остальные сетевые параметры (IP-адрес, маска подсети, шлюз, используемый по умолчанию, адреса DNS-серверов) устанавливать не нужно.

Для установки статических сетевых настроек перейти в раздел «Interface ixp1». Выключить поддержку DHCP, если она была включена, путем ввода цифры «0». Проконтролировать в верхней части меню, что поддержка DHCP действительно выключена.

Ввести цифру 1 - определение IP-адреса mAccess.MTU:

> 1

Please enter ip-address:

Введите IP-адрес.

**Внимание!** Утилита «linconfig» не осуществляет проверку на корректность вводимых значений.

Ввести цифру 2 - определение маски подсети (параметр «netmask»):

 $> 2$ Please enter netmask:

Введите маску подсети.

**Внимание!** Параметры «mac-address» и «VLAN» не модифицировать.

**Внимание!** По окончании определения значений параметров набрать команду «s» (save changes) для сохранения изменений. После сохранения изменений произойдет автоматический возврат в главное меню «linconfig».

Далее настроить параметры Default Gateway (маршрутизатор по умолчанию) и двух DNS-серверов.

**Примечание.** Если включена поддержка DHCP, то настройку Default Gateway и DNSсерверов выполнять не требуется.

Для настройки Default Gateway вернуться в раздел «Network Configuration». Ввести цифру 2 - переход в раздел «Network Routing Configuration». На экране появится меню:

```
------------------------------------
Network Routing Configuration
------------------------------------
Default gateway: 192.168.100.250
1 - Set default gateway
save(s) - save changes
back(b) - back to previous menu
quit(q) - quit\rightarrow
```
Ввести цифру 1, задать IP адрес Default Gateway (используемый по умолчанию шлюз):

 $> 1$ 

Please enter ip-address:

----------------------

Набрать команду «s» (save changes) для сохранения изменений.

Вернуться в раздел «Network Configuration».

Настроить два DNS-сервера, для этого ввести цифру 3 - переход в раздел «DNS Configuration». На экране отобразится меню:

```
DNS Configuration
----------------------
Primary DNS Server: 
Secondary DNS Server:
1 - set primary DNS server
2 - set secondary DNS server
save(s) – save changes
back(b) - back to previous menu
quit(q) - quit\ddot{\phantom{1}}
```
В данном разделе поочередно ввести цифры 1 и 2 для задания IP-адреса Primary и Secondary DNS Server соответственно:

```
> 1Please enter ip-address:
```
По окончании ввода набрать команду «s» (save changes) для сохранения изменений.

Для включения поддержки протокола SSH в разделе «Network Configuration» ввести цифру 4 - переход в раздел «Network Services Configuration». На экране появится меню:

```
------------------------------
Network Services Configuration
------------------------------
1 – SSH server
save(s) - to save changes
back(b) - back to menu
quit(q) - quit\rightarrow
```
Ввести цифру 1 - включение поддержки протокола SSH:

\*1 – SSH server

Строка помечается знаком «\*».

Набрать команду «s» (to save changes) для сохранения изменений.

**Примечание.** Отключение поддержки протокола SSH выполняется повторным вводом цифры 1.

В разделе «Startup Configuration» (цифра 3 из главного меню), представленном ниже, можно посредством команды «v» (to view startup file) просмотреть startup file. Выход из режима просмотра - клавиша «Enter».

```
--------------------------
Startup Configuration
--------------------------
view(v) - to view startup fileedit(e) - to edit startup file
save(s) - to save changes
back(b) - back to menu (without saving)
quit(q) - to quit without saving changes\rightarrow
```
**Внимание!** С целью предотвращения неработоспособности устройства, запрещается в разделе «Startup Configuration» использовать команду **edit** (редактирование startup-файла).

После завершения настройки вернуться в главное меню «linconfig».

Настроить параметры даты и времени. Ввести цифру 1 - переход в раздел «Date/Time Configuration». На экране отобразится меню:

Date/Time Configuration ----------------------------- Current timezone: Moscow Current date: 15:53:20 03/26/07 1 - set timezone 2 - date/time setup

```
3 - NTP settings
save(s) - to save changes
back(b) - back to main menu(without saving)
quit(q) - to quit without saving changes\geq
```
Ввести цифру 1 (set timezone), установить используемый часовой пояс в разделе «Select timezone».

Ввести цифру 2 (date/time setup), установить точную дату в разделе «Setup date/time»:

```
-------------------
Setup date/time
-------------------
format: [MMDDhhmm[[CC]YY][.ss]]
example: 052413452006.12 is 13:45:12 05/24/06
back(b) - back to menu (without saving)
\rightarrow
```
**Примечание.** Если включена поддержка DHCP, то определение IP-адреса NTPсеревера выполнять не нужно.

В разделе «Date/Time Configuration» ввести цифру 3 (NTP settings) - переход в раздел «NTP Settings»:

```
---------------
NTP settings
---------------
NTP server: 192.168.100.143
1 - change NTP server
back(b) - back to menu (without saving)
save(s) - to save changes
\rightarrow
```
Ввести цифру 1 (change NTP server), ввести IP-адрес используемого NTP-сервера.

```
NTP Server IP-address:
```
-------------------------

> 1

Набрать команду «s» (to save changes) для сохранения изменений. Вернуться в главное меню утилиты «linconfig».

Ввести цифру 4 (system) - переход в раздел «System Configuration». На экране появится меню:

System Configuration ------------------------- 1 - to manage passwords 2 – boot configuration  $back(b)$  - back to main menu  $quit(q) - to quit$  $\rightarrow$ 

Определить пароли доступа для пользователей **root, support, ftp, admin.** Ввести цифру 1 - переход в раздел «Manage Passwords». На экране отобразится меню:

```
-----------------------
Manage Passwords
-----------------------
1 - change password for user root
2 - change password for user support
3 - change password for user ftp
4 - change password for user admin
save(s) - to save changes
back(b) - back to main menu
quit(q) - to quit
```

```
\geq
```
В данном разделе путем ввода цифр 1, 2, 3, 4 можно задать пароли для пользователей «root», «support», «ftp» и «admin» соответственно.

Ввести команду «s» (to save changes) для сохранения изменений.

Выйти из утилиты «linconfig» - ввести команду «q» (quit, завершение работы с утилитой).

Перезагрузить операционную систему для вступления изменений в силу - набрать команду «**reboot**», и нажать клавишу «Enter».

# <span id="page-16-0"></span>**5 Интерфейс пользователя**

Программа CLI (Command Line Interface) предназначена для настройки и контроля текущего состояния аппаратных и логических ресурсов mAccess.MTU. Программа CLI имеет интерфейс командной строки и развитую иерархическую систему команд.

Для настройки mAccess.MTU необходимо:

- 1. подключиться к mAccess.MTU;
- 2. войти под именем привилегированного пользователя (имя пользователя root);
- 3. набрать в командной строке **cli**, после чего должно появиться приглашение «MTU>».

В строке приглашения далее будет отображаться имя текущего узла в иерархии команд, заканчивающееся символом «>».

Для перемещения курсора в командной строке используйте клавиши:

- клавиша «стрелка влево» перемещение курсора влево;
- клавиша «стрелка вправо» перемещение курсора вправо;
- клавиша «Home» перемещение курсора на начало строки;
- клавиша «End» перемещение курсора в конец строки.

Для удаления символом используйте клавиши:

- клавиша «Delete» удаление символа после курсора;
- клавиша «backspace» удаление символа перед курсором.

Для перебора ранее набранных команд используйте клавиши «стрелка вверх», «стрелка вниз».

В момент набора команды пользователю предоставляется возможность ускорить ввод путем использования клавиши «**Tab**». Если пользователь начал набирать команду, то по нажатию «**Tab**», ему будут предложены варианты ее завершения. Если вариант один, то по нажатию «**Tab**» выводится вся команда полностью с завершающим символом «**пробел**».

Программа CLI контролирует ввод пользователя. При некорректном вводе будет выведено сообщение об ошибке.

Справочную информацию о текущем узле команд (список доступных в данном узле команд с кратким описанием) можно получить путем нажатия клавиши «**Tab**» при пустой командной строке.

В CLI реализован постраничный вывод информации. При превышении количества выводимых строк размера экрана, вывод будет остановлен, в последней строке экрана появится подсказка с именами клавиш, управляющие выводом:

«Press END/c, DOWN/ENTER or PAGE\_DOWN/SPACE key for scroll ».

Клавиши, управляющие выводом:

- <END> или <c> переход в конец вывода;
- <стрелка вниз> или <ENTER> построчный скроллинг;
- <PAGE\_DOWN> или <пробел> поэкранный скроллинг.

Команда выхода из приложения CLI — exit, после чего будет предложено сохранить конфигурацию:

ITG> exit

Type "yes" to confirm saving running-config to startup-config: <yes/no>

yes — сохранить конфигурацию;

no — отказ от сохранения конфигурации.

Используя комбинацию клавиш <CTRL+C>, можно аварийно выйти из приложения CLI без сохранения конфигурации.

**Примечание.** Используйте аварийный выход только в крайних случаях, когда приложение CLI не «отзывается» на команды. Необоснованное применение аварийного выхода может привести к непредсказуемым последствиям.

# <span id="page-17-0"></span>**5.1 Клавиши**

Клавиши, используемые при работе с интерфейсом CLI, приведены в таблице ниже.

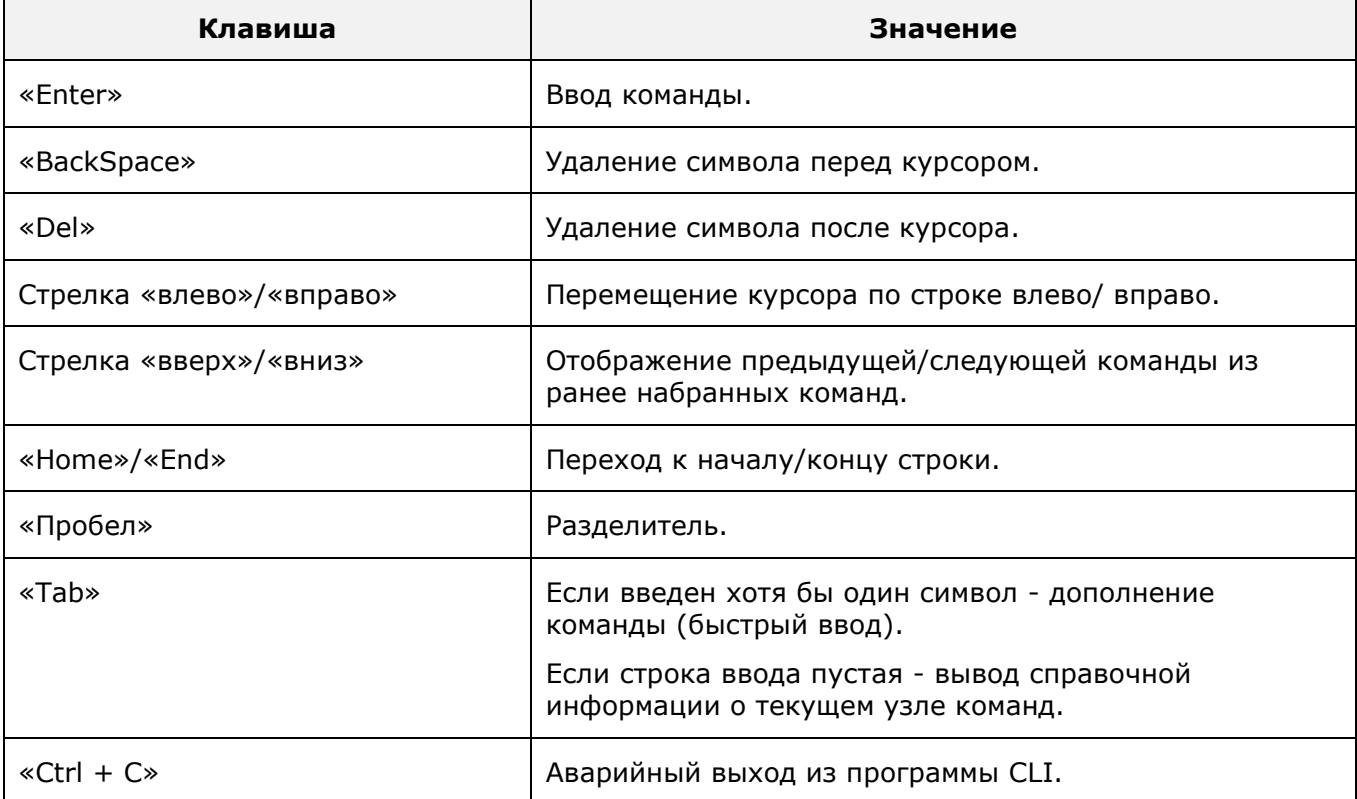

**Таблица 1.** Клавиши, используемые при работе с интерфейсом CLI.

# <span id="page-17-1"></span>**5.2 Команды**

Типы команд программы CLI:

- навигация;
- создание/удаление объектов;
- настройка параметров;
- блокировка/разблокировка объектов;
- работа с векторами;
- отображение текущей конфигурации и состояния объектов;
- подтверждение изменений и восстановление конфигурации.

Общий формат команды программы CLI:

#### **[action] object\_type [object\_id] [param value [param value] …] ,** где

**action** – идентификатор команды (или директива);

**object\_type** – тип объекта;

**object\_id** – идентификатор объекта (состоит из двух частей: ключа key и значения key\_value);

**param** – параметр;

**value** – значение параметра;

**params** – параметры, требующиеся для выполнения директивы.

Действия, доступные во всех узлах, представлены в таблице ниже.

**Таблица 2.** Действия, доступные в любом узле конфигурации.

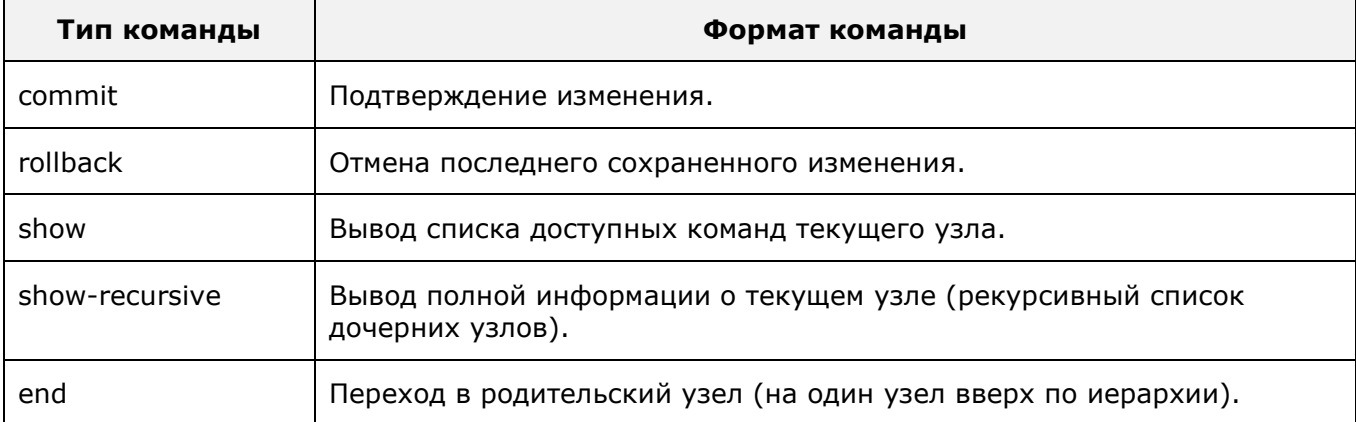

Действия, доступность которых зависит от текущего узла, представлены в таблице ниже.

**Таблица 3.** Действия, доступность которых зависит от текущего узла.

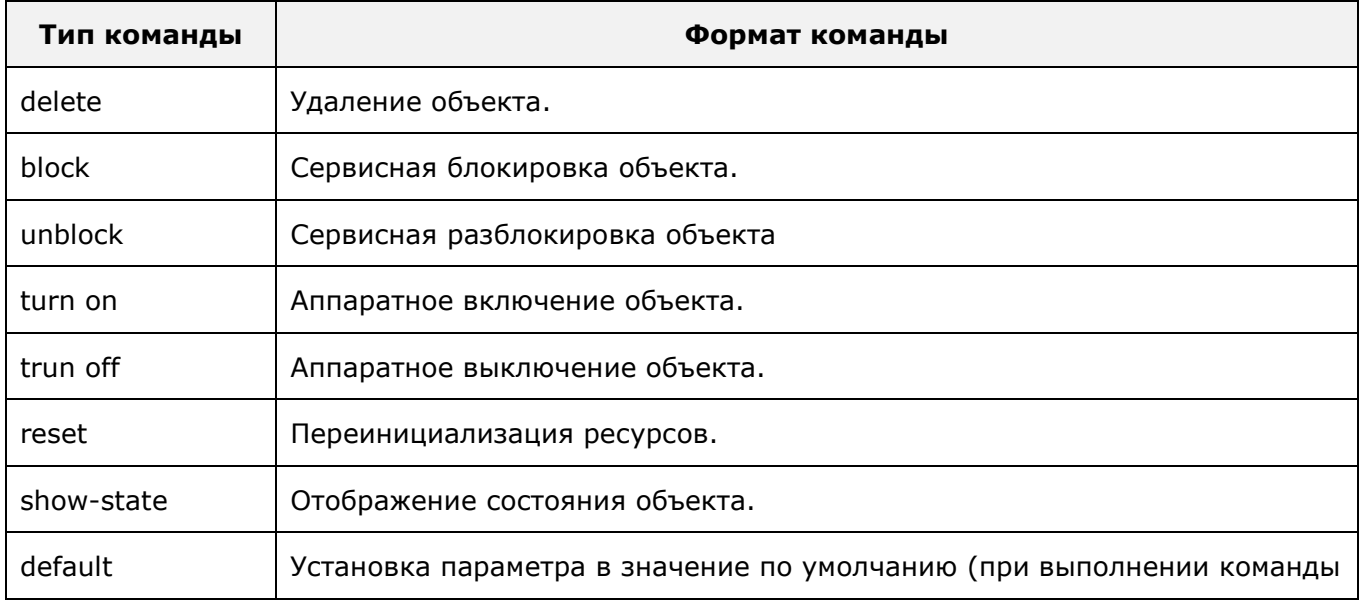

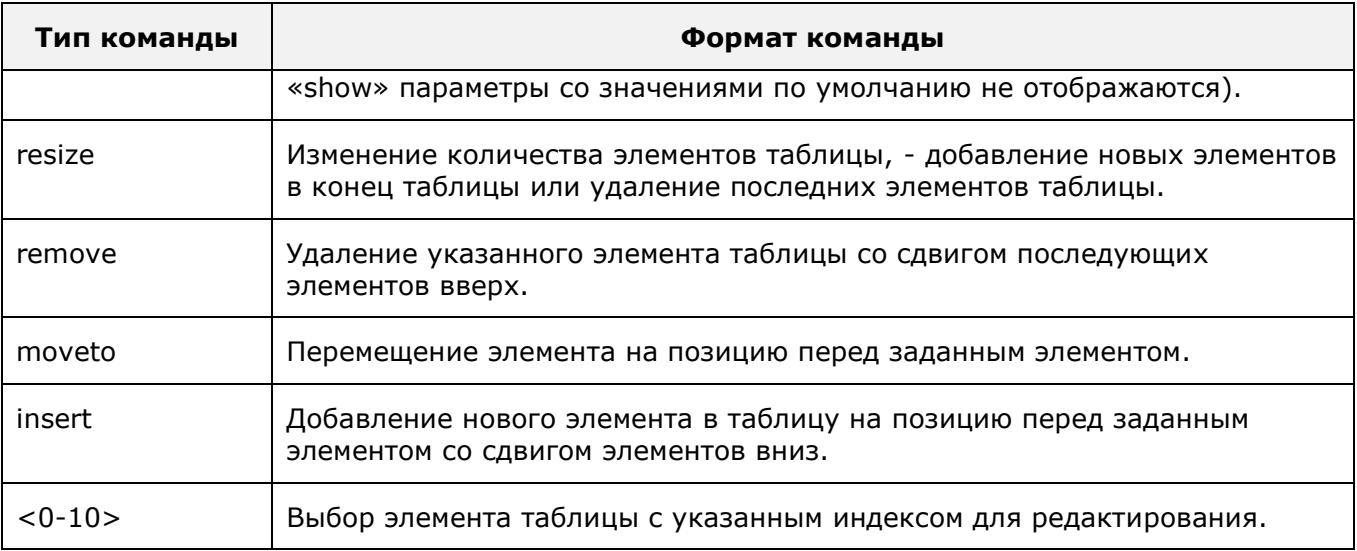

### <span id="page-19-0"></span>**5.2.1 Навигация**

В программе CLI параметры конфигурации объединены в иерархию, представленную в виде «дерева».

Формат команды для перемещения по «дереву»:

object\_type [obj\_id]

#### Пример:

MTU> megaco megaco>

Все вводимые команды применяются к текущему узлу.

Перемещение от текущего узла на уровень выше осуществляется с помощью команды «end». Выйти от узла к корню можно только последовательно, выполняя команду «end» на каждом уровне иерархии.

Переход от текущего узла к нижележащему узлу осуществляется вводом команды «object\_type» или «object\_type obj\_id». Несколько таких команд можно объединять в одну строку, разделяя команды пробелом.

Пример:

```
MTU> subscribers-megaco sub port 1
subscribers-megaco sub port 1>
```
Если пользователь не помнит точного названия команды, то по нажатию клавиши <Tab>, ему будет предложены варианты завершения не полностью набранного слова. Если нет вариантов, то по нажатию клавиши <Tab> выводится полное название команды с завершающим символом пробела.

Во всех узлах команда «show» выводит текущие настройки параметров, находящихся в текущем узле.

Для входа в подраздел (узел) индексированного объекта команда навигации должна содержать тип объекта, ключ, по которому объекты с таким типом индексируются, и значение индекса объекта («object\_type key key\_val», где «object\_type» - тип объекта, «key» - ключ, «key\_val» - индекс).

**Примечание.** Если введена команда перехода в несуществующий узел (объект), то эта команда превращается в команду создания данного узла (объекта).

#### <span id="page-20-0"></span>**5.2.2 Создание/удаление объектов**

Создание объекта осуществляется автоматически при переходе к несуществующему объекту командой формата:

object\_type [object\_id]

Пример:

```
MTU> subscribers-megaco
subscribers-megaco> sub port 1
subscribers-megaco sub port 1>
```
Если объект неиндексируемый, то идентификатор в команде не указывается.

Создание объекта предполагает задание обязательных параметров в одной строке или отдельной командой из текущего узла.

Команды создания новых объектов (например, каких-либо физических или логических ресурсов) могут иметь два формата в зависимости от того, индексируется ли создаваемый объект в пределах текущего подраздела.

Если создаваемый объект типа «obj» индексируется по ключу «key» со значением «key\_val», то команда создания такого объекта будет выглядеть следующим образом: «obj key key\_val».

Если создаваемый объект «obj» не индексируется (следовательно может существовать только в единственном экземпляре в данном подразделе), то команда по его созданию сводится просто к вводу имени этого объекта в командной строке.

Удаление объекта выполняется командой «delete».

Формат команды: delete object\_type [obj\_id]

Пример:

```
MTU> subscribers-megaco
subscribers-megaco> delete sub port 1
subscribers-megaco> commit
```
В некоторых случаях удаление объекта предполагает его обязательную предварительную блокировку.

#### Пример:

```
MTU> subscribers-megaco
subscribers-megaco> sub port 1 
subscribers-megaco sub port 1> block
subscribers-megaco sub port 1> end
subscribers-megaco> delete sub port 1
subscribers-megaco> commit
```
Для удаления объекта необходимо выполнить команду «delete obj» или «delete obj key key\_val», в зависимости от того, индексируется ли удаляемый объект. Вложенные в удаляемый узел объекты удаляются автоматически.

<span id="page-20-1"></span>Команда удаления доступна не для всех объектов.

#### **5.2.3 Настройка параметров**

Настройка параметров объекта осуществляется из текущего узла и может включать в себя несколько действий: задание параметра, просмотр, изменение.

Параметр может быть задан одновременно с созданием объекта или после создания отдельной командой.

Формат команды:

param <value>

#### Пример:

```
MTU> subscribers-megaco
subscribers-megaco> sub port 0
subscribers-megaco sub port 0> phone-number 654321
subscribers-megaco sub port 0> show
phone-number '654321'
term-id 'al/0/1'
flash-min-time 150
flash-max-time 700
subscribers sub port 0> commit
```
Для просмотра текущего состояния параметров узла служит команда «show».

У некоторых объектов есть обязательные параметры. В списке обязательные параметры обозначены знаком «\*».

#### Пример:

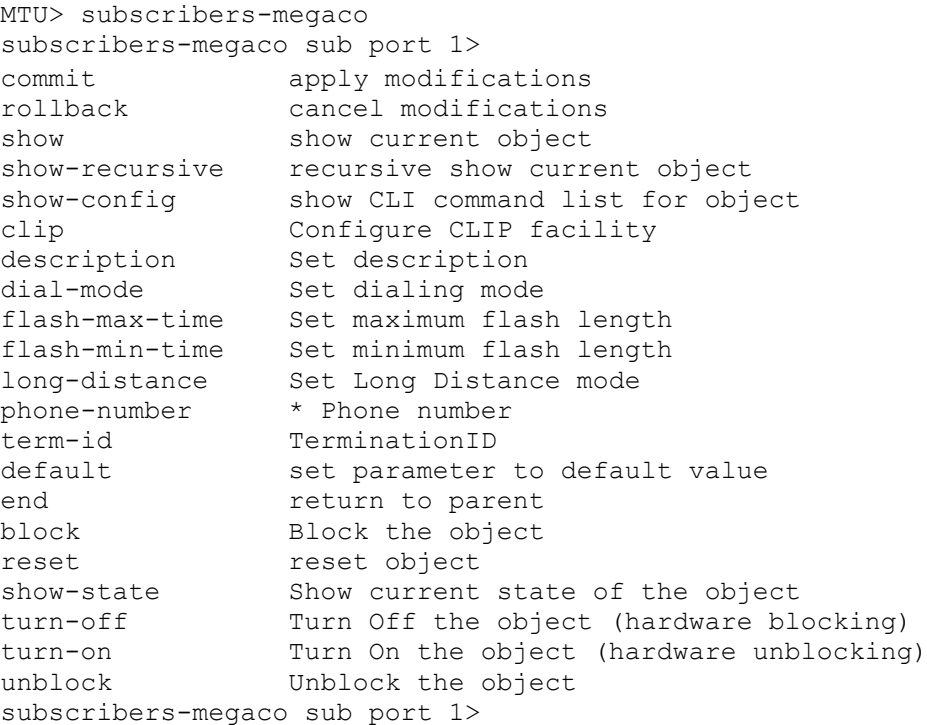

Набор параметров объектов может меняться в зависимости от установленных значений других параметров.

Изменение значения параметра осуществляется при помощи команды «object\_type obj\_id param val».

Для сохранения изменений конфигурации служит команда «commit».

Установка параметра в значение по умолчанию заключается в удалении этого параметра из конфигурации. При этом значение данного параметра определяется логикой работы программного обеспечения. Данная операция выполняется командой вида «default param», где «param» - это имя параметра, который должен быть удален из конфигурации.

Следует отметить, что не все параметры можно удалять из конфигурации.

Определены следующие виды параметров: простые и сложные.

#### *5.2.3.1 Простые параметры*

Формат команды настройки простых параметров: param value Типы значений простых параметров:

- Case выбор из списка предопределенных значений;
- Integer целое число разрядностью 32 бита;
- String строка символов (строка должна быть заключена в одинарные кавычки « $v_{\ast}$ ) если в ней присутствует символ пробела).

Пример строкового параметра:

```
MTU> megaco
megaco> local-ip 192.168.7.11
megaco> commit
```
#### *5.2.3.2 Сложные параметры*

Формат команды настройки сложных параметров:

complex param subparam1 val1 [subparam2 val2]

Пример настройки сложного параметра:

```
MTU> voip-rtp g711 jitter 100
voip-rtp g711> commit
```
Также можно входить в подраздел редактирования сложного параметра, для чего следует ввести имя данного параметра «complex\_param». Вложенные параметры редактируются как простые («subparam val»).

Пример:

```
MTU>voip-rtp
voip-rtp> g711
voip-rtp g711> jitter 100 
voip-rtp g711> commit
```
#### <span id="page-22-0"></span>**5.2.4 Блокировка/разблокировка объектов**

В некоторых подразделах доступны команды, позволяющие выполнять операции блокировки, разблокировки, выключения, включения и переинициализации физических и логических ресурсов, связанных с данным подразделом.

Блокировка или разблокировка объекта происходит при помощи команд «block» и «unblock» соответственно.

Формат команды блокировки: block

Пример:

```
MTU> subscribers-megaco
subscribers-megaco> sub port 10
subscribers-megaco sub port 10> block
```
#### Формат команды разблокировки: «unblock»

#### Пример:

```
MTU> subscribers-megaco
subscribers-megaco> sub port 10
subscribers-megaco sub port 10> unblock
```
Операции блокировки/разблокировки не требуют выполнения команды «commit».

Команды «turn-on» и «turn-off» выполняют включение и выключение ресурса соответственно.

Формат команды включения ресурса: turn-on

Пример:

```
MTU> controller
controller> fxs
controller fxs> turn-on
```
#### Формат команды выключения ресурса: turn-off

#### Пример:

```
MTU> controller
controller> fxs
controller fxs> turn-off
```
#### Команда «reset» приводит к переинициализации ресурса.

Формат команды переинициализации ресурса: reset

Пример:

```
MTU> controller
controller> fxs
controller fxs> reset
```
Команды описанные выше не требуют применения команды «commit».

После рестарта устройства все ресурсы разблокируются и включаются вне зависимости от ранее выполненных блокировке или выключения.

#### <span id="page-23-0"></span>**5.2.5 Операции над векторами**

Вектор – массив упорядоченных однотипных элементов (простых величин или объектов).

Положение элемента в массиве определяется его индексами.

Для работы с векторами используются команды:

- **resize** изменение количества элементов вектора;
- **remove** удаление конкретного элемента вектора;
- **moveto** перемещение элемента внутри вектора;
- **insert** вставка нового элемента в вектор в выбранную позицию.

#### *5.2.5.1 Правка данных конкретного элемента вектора.*

Элементы вектора отображаются по команде «show», при этом первая строка вывода имеет вид «vector  $[size=s]$ », где vector – имя вектора,  $s$  - текущее количество элементов вектора.

Для выполнения операций над вектором необходимо войти в подраздел редактирования вектора. Для этого ввести команду вида «vector», где vector – имя вектора в текущем подразделе.

Изменение количества элементов вектора выполняется по команде «resize n», где n новое количество элементов вектора. Командой «resize n» можно как увеличивать (добавлять в конец вектора новые элементы), так и уменьшать (удалять элементы с конца) размер вектора.

Удаление элемента из вектора выполняется командой «remove n», где n — индекс удаляемого элемента. Элементы, следующие за удаленным, смещаются на одну позицию к началу.

Перемещение элемента в пределах вектора выполняется командой «moveto n m», где n - индекс перемещаемого элемента, m - индекс элемента, перед которым устанавливается перемещаемый элемент.

Вставка нового элемента в вектор выполняется командой «insert n», где n - индекс элемента, перед которым будет вставлен новый элемент. Автоматически происходит переход в подраздел редактирования вставленного элемента.

Для входа в меню правки конкретного элемента вектора необходимо ввести номер этого элемента. Если требуется установка значения элемента вектора, то необходимо ввести значение элемента и устанавливаемое значение (команда вида «index value», где «index» это номер элемента, «value» - это устанавливаемое значение).

В момент создания вектор не содержит элементов (пустой):

```
MTU> voip-call megaco root
voip-call megaco root> show
package-list [size0]
events [size0]
signals [size0]
voip-call megaco root>
```
После создания пользователь может заполнить вектор элементами в любом порядке.

Пример:

```
MTU> voip-call megaco root
voip-call megaco root> show
package-list 'tdmc-1, nt-1, rtp-1, g-1, root-1, dd-1, cg-1, al-1, ale
r+1, andisp-1, xal-1, ctyp-1, amet-1, dg-1, bcg-1, xcg-1, srvtn-1, xdd-1,
events [size=5] 'al/*', 'tdmc/ec', 'xdd/xce', 'dd/ce', 'tonedet/std'
signals [size=6] 'al/ri', 'cg/dt', 'cg/bt', 'cg/rt', 'andisp/dwa', 'xcg/roh'
voip-call megaco root>
```
Команды для работы с элементами вектора представлены в таблице ниже.

**Таблица 4.** Команды для работы с элементами вектора.

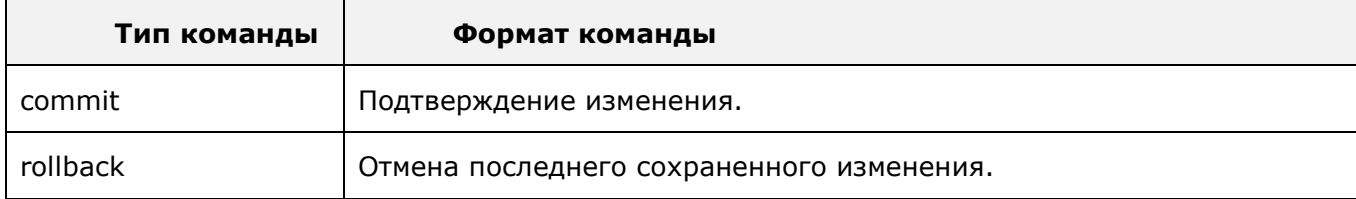

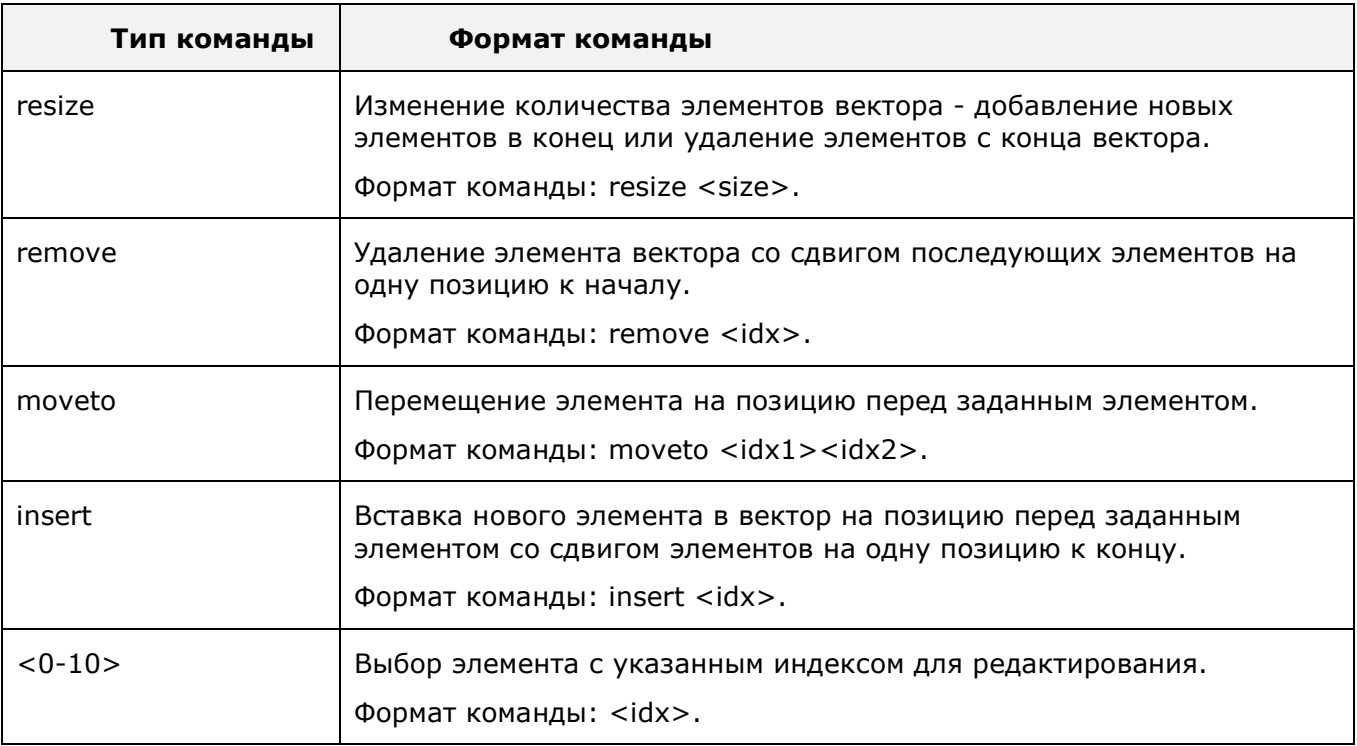

Просмотр списка действий, которые можно производить с элементами вектора, осуществляется по нажатию клавиши «Tab».

<span id="page-25-0"></span>Команда «show» служит для просмотра содержимого вектора.

#### **5.2.6 Отображение конфигурации и состояния объектов**

Команды отображения конфигурации показывают текущую конфигурацию устройства с внесенными изменениями. Действующая конфигурация может отличаться от отображаемой, если в ней были произведены изменения, но не была выполнена команда подтверждения изменений («commit»).

Команда «show» отображает конфигурацию текущего узла, выводятся все параметры, настроенные в данном узле, и все вложенные узлы. Для некоторых узлов по команде «show» отображаются все параметры текущего узла и вложенных узлов (аналогично результату команды «show-recursive»).

По команде «show-recursive» выводится конфигурация текущего узла и всех нижележащих узлов. Конфигурация выводится с форматированием «лесенкой» в соответствии с вложенностью узлов.

Значения параметров отображаются по команде вида «param value», где param - имя параметра, а value - значение, установленное для этого параметра. Параметры, для которых выставлено значение по умолчанию командой «default param», не отображаются.

При выводе конфигурации командой «show-recursive», названия вложенных узлов отображаются на отдельной строке с отступом, зависящем от уровня вложенности данного узла. Часть параметров отображаются в виде «узел1 узел2… param value», то есть в одной строке могут отображаться названия нескольких вложенных друг в друга узлов, имя параметра и его значение.

Значения, заключенные в одинарные кавычки, имеют строковое значение, значения без кавычек – целочисленное.

В некоторых узлах доступна команда «show-state», отображающая текущее состояние физического или логического ресурса, связанного с этим узлом. Состояние отображается в виде списка переменных со значениями.

Пример:

```
MTU> controller fxs
controller fxs> show-state
Alarm.LAPD = 1
Alarm.LAPD.DT = 1970-01-11 11:51:19
Alarm.Sub.OSTATE.Count = 1
Alarm.Sub.OSTATE.Count.DT = 1970-01-11 11:51:17
DSP. Rev = 18000C
DSP, Rev, DT = 1970-01-11 11:51:21OSTATE = 1OSTATE.DT = 1970-01-11 11:51:19
controller fxs>
```
#### <span id="page-26-0"></span>**5.2.7 Применение и восстановление конфигурации**

Команда «commit» служит для сохранения и применения изменений конфигурации, а также завершает создание объекта, изменение значений параметров, удаление объекта.

Формат команды: commit

В случае успешного применения новой конфигурации должно появиться сообщение:

```
transaction result: success
```
При неуспешном применении параметров выдается сообщение:

transaction result: fail

Данное сообщение обозначает, что конфигурация имеет логическую ошибку и требуется повторная попытка переконфигурирования.

В случаях, если не введен какой-либо обязательный параметр, будет выдано сообщение:

can't commit data not all mandatory fields set in object:…

В сообщении также указывается подраздел, в котором отсутствует обязательный параметр.

Необходимо указать значение недостающего параметра и повторить команду «commit».

Каждое произведенное изменение конфигурации может быть сохранено независимо, в случае чего оно сразу же вступает в силу. Также можно сохранить одновременно несколько внесенных изменений с помощью команды «commit», примененной по окончании конфигурирования.

Пользователю рекомендуется применять команду «commit» после каждого произведенного изменения, что позволяет легче отследживать, на каком шаге могла возникнуть ошибка.

При переходе в другой узел без применения команды «commit», все изменения будут сохранены на сервере. По команде «commit» применятся все изменения во всех узлах.

Для того чтобы отказаться от изменений, которые были произведены после выполнения последней команды «commit», необходимо ввести команду «rollback». В результате конфигурация будет соответствовать действующей конфигурации устройства.

Формат команды: rollback

Пример:

MTU> voip-call voip-call> upspeed voip-call upspeed> show

```
passthrough-reinvite-disable 1
voip-call upspeed> passthrough-reinvite-disable 0
voip-call upspeed> show
passthrough-reinvite-disable 0
voip-call upspeed> commit
voip-call upspeed> rollback
MTU> voip-call upspeed
voip-call upspeed> show
passthrough-reinvite-disable 1
voip-call upspeed>
```
<span id="page-27-0"></span>**Внимание**! Команда «rollback» не отменяет действие команд «block» и «unblock».

### **5.2.8 Рестарт системы**

Порядок перезапуска программного обеспечения mAccess.MTU:

- выйти из утилиты **cli** (команда **exit**);
- ответить на запрос сохранения изменений (запрос на сохранение появляется, только если были внесены изменения: **yes —** сохранить изменения; **no —** не сохранять изменения);
- выполнить команду \_**restart**.

Пример ввода после внесения изменений (полужирным шрифтом выделен ввод пользователя):

#### MTU>**exit**

Type «YES» to confirm saving running-config to startup-config **yes**

#### promt OS>\_**restart**

# <span id="page-28-0"></span>**6 Конфигурирование оборудования**

Действия, выполняемые при конфигурировании mAccess.MTU, с использованием приложения CLI:

- управление аппаратными ресурсами;
- управление абонентскими портами;
- настройка параметров протокола H248/MEGACO;
- настройка параметров голосовых вызовов;
- управление параметрами RTP-каналов.

После входа в систему и успешного запуска приложения CLI появится приглашение «**MTU>**».

# <span id="page-28-1"></span>**6.1 Управление аппаратными ресурсами**

Аппаратные ресурсы настраиваются в разделе «controller».

Пример перехода в раздел «controller»:

```
MTU> controller
controller>
```
Из программы CLI доступны следующие аппаратные ресурсы:

- контроллер абонентских линий;
- <span id="page-28-2"></span>DSP-процессоры, выполняющими обработку RTP-каналов.

### **6.1.1 Управление контроллером абонентских линий**

Параметры контроллера абонентских линий настраиваются в подразделе «controller/fxs».

Пример перехода в подраздел «controller/fxs»:

```
MTU> controller
      controller> fxs
      controller fxs>
```
Команды подраздела «controller/fxs» описаны в таблице ниже.

**Таблица 5**. Команды подраздела «controller/fxs».

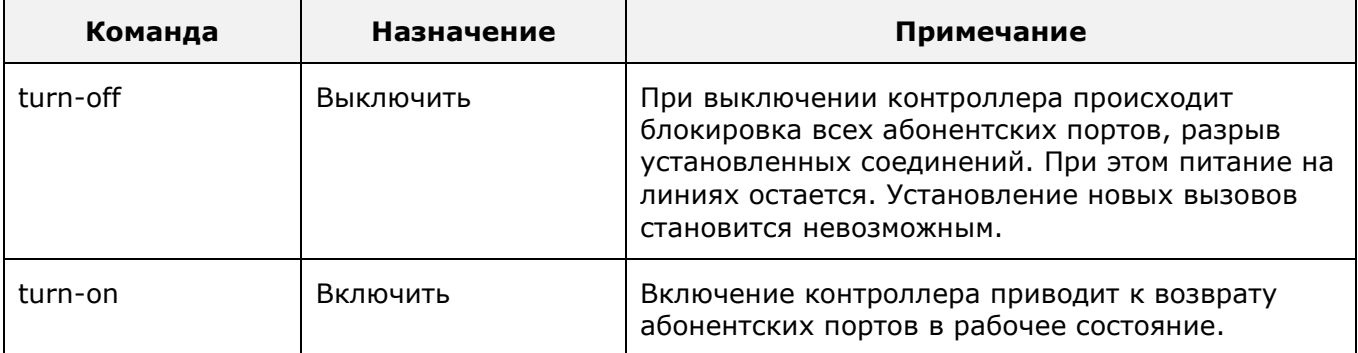

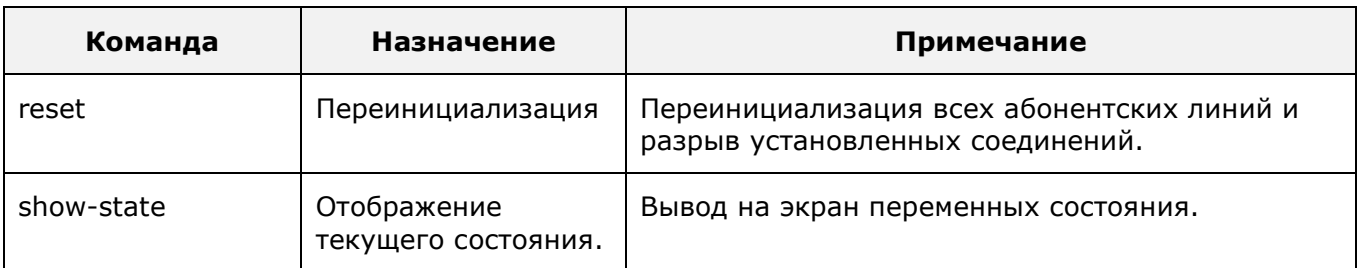

В таблице ниже представлены переменные состояния подраздела «controller/fxs».

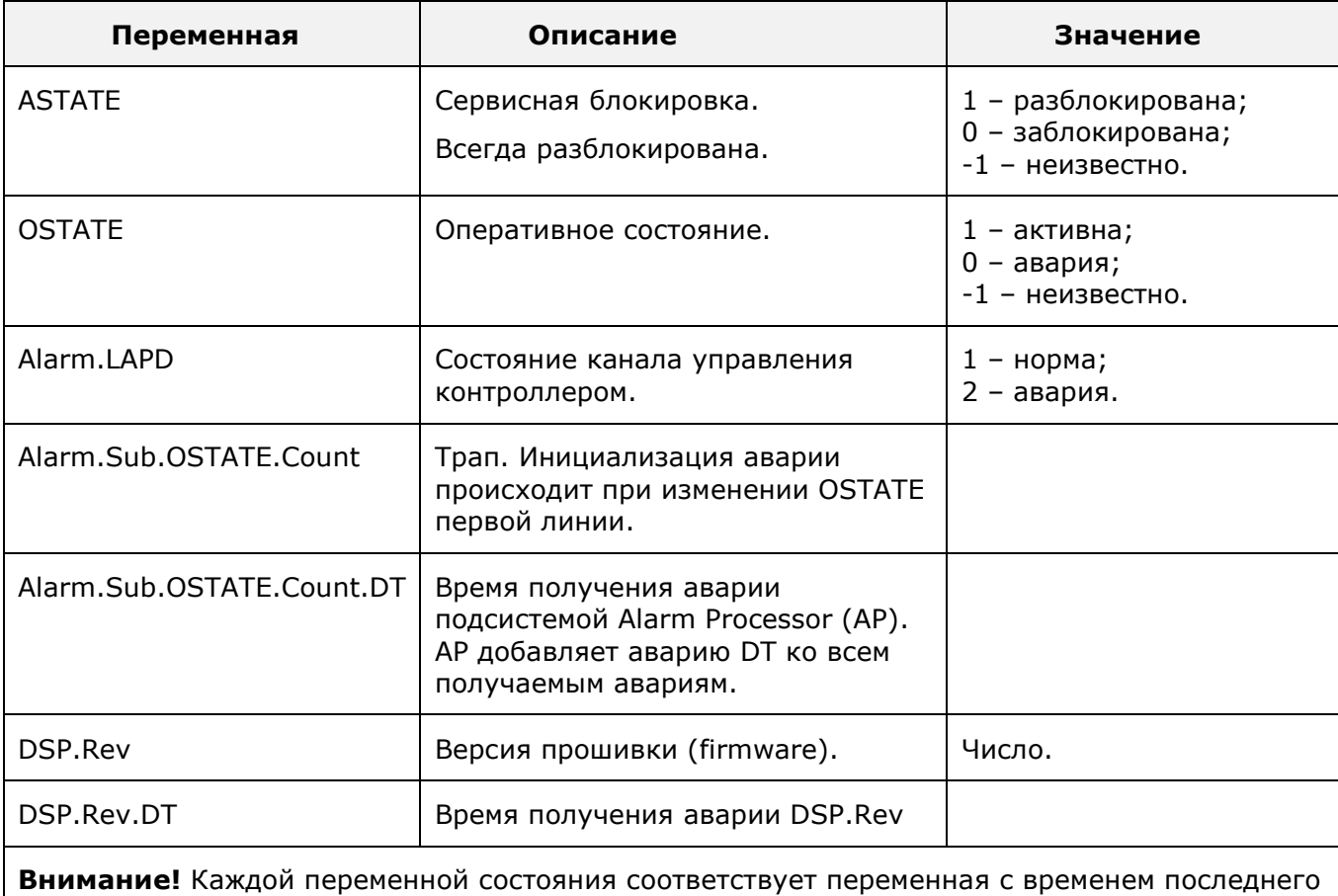

**Таблица 6**. Переменные состояния подраздела «controller/fxs».

изменения значения данной переменной состояния следующего вида: <переменная состояния>.DT (значение: Год-Месяц-День; Час:Мин:Сек).

# <span id="page-29-0"></span>**6.1.2 Управление голосовыми DSP-процессорами**

Параметры DSP-процессоров, управляющие RTP-каналами, настраиваются в подразделе «controller/voip».

Пример перехода в подраздел «controller/voip»:

```
MTU> controller
controller> voip
controller voip>
```
Команды подраздела «controller/voip» описаны в таблице ниже.

**Таблица 7.** Команды подраздела «controller/voip».

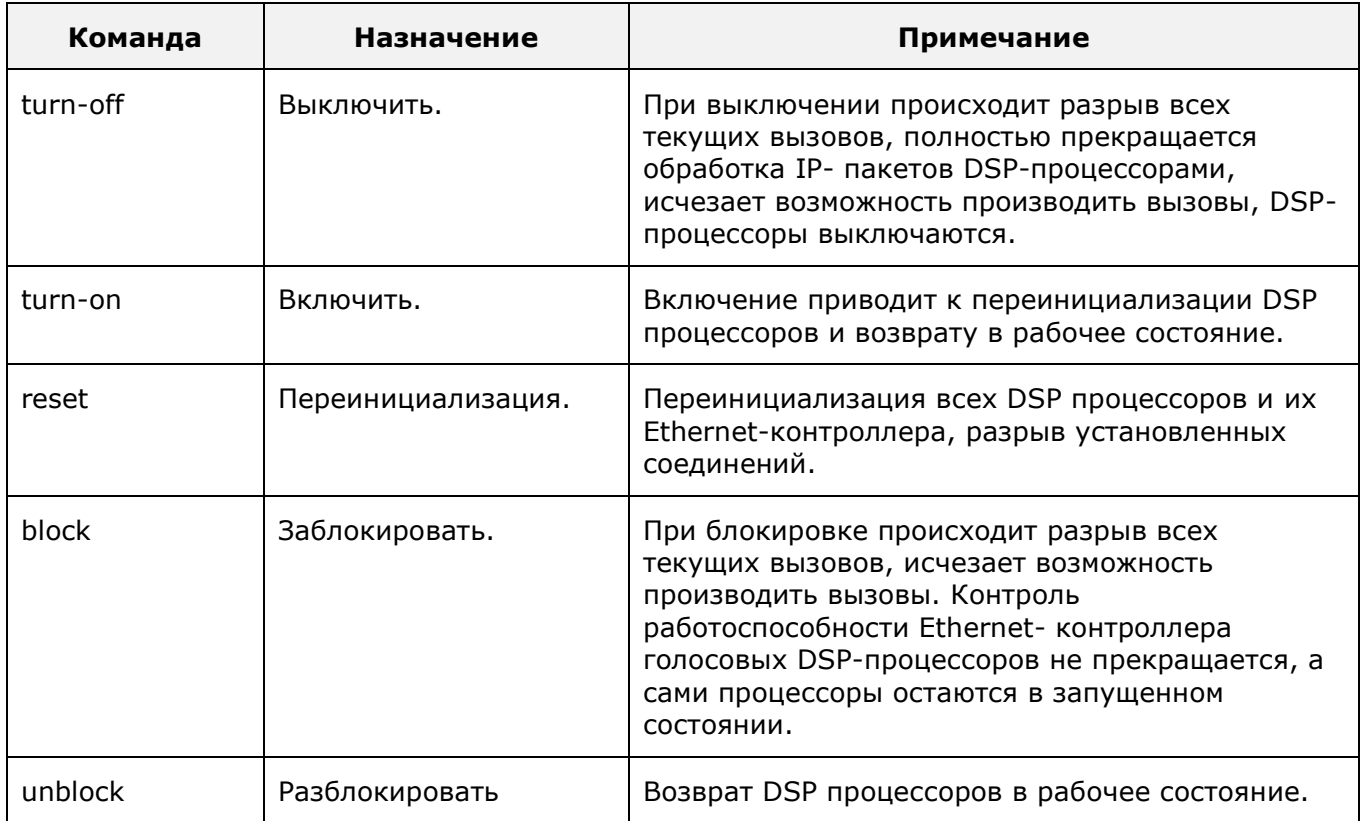

Параметры подраздела «controller/voip» описаны в таблице ниже.

**Таблица 8.** Параметры подраздела «controller/voip».

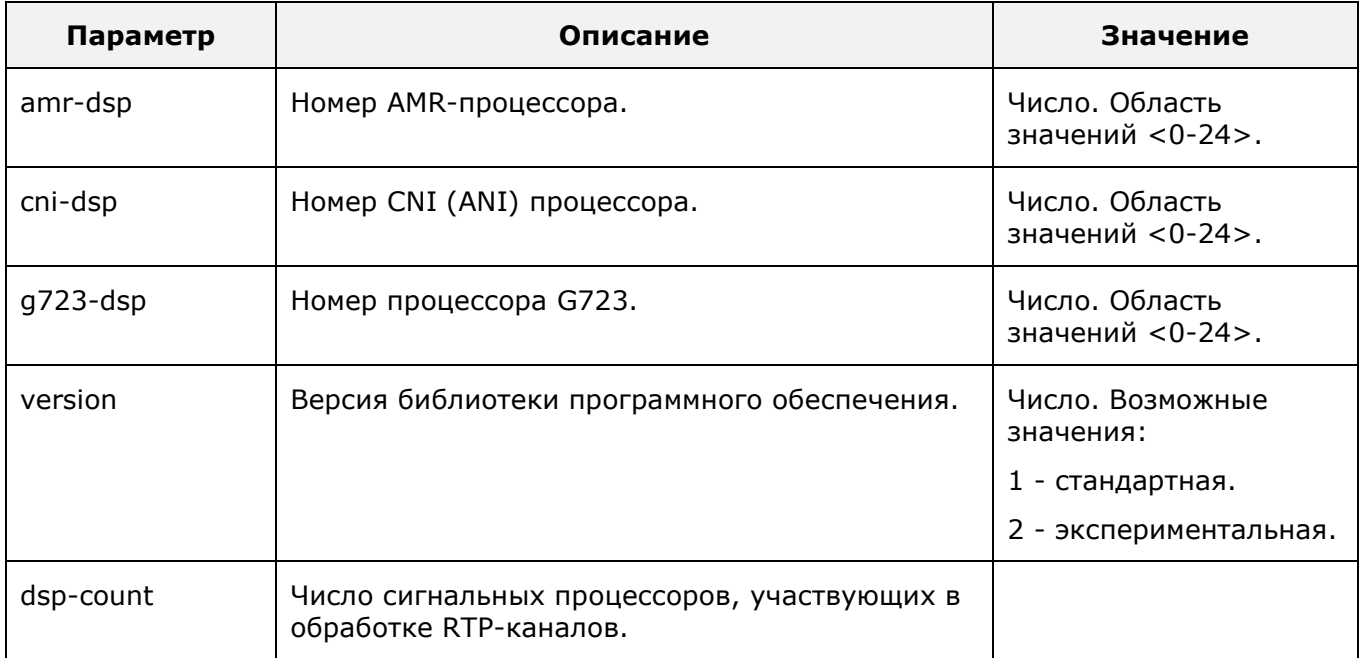

Для вступления изменений в силу выполнить команду «commit».

Переменные состояния подраздела «controller/voip», выводимые по команде «**showstate**», представлены в таблице ниже.

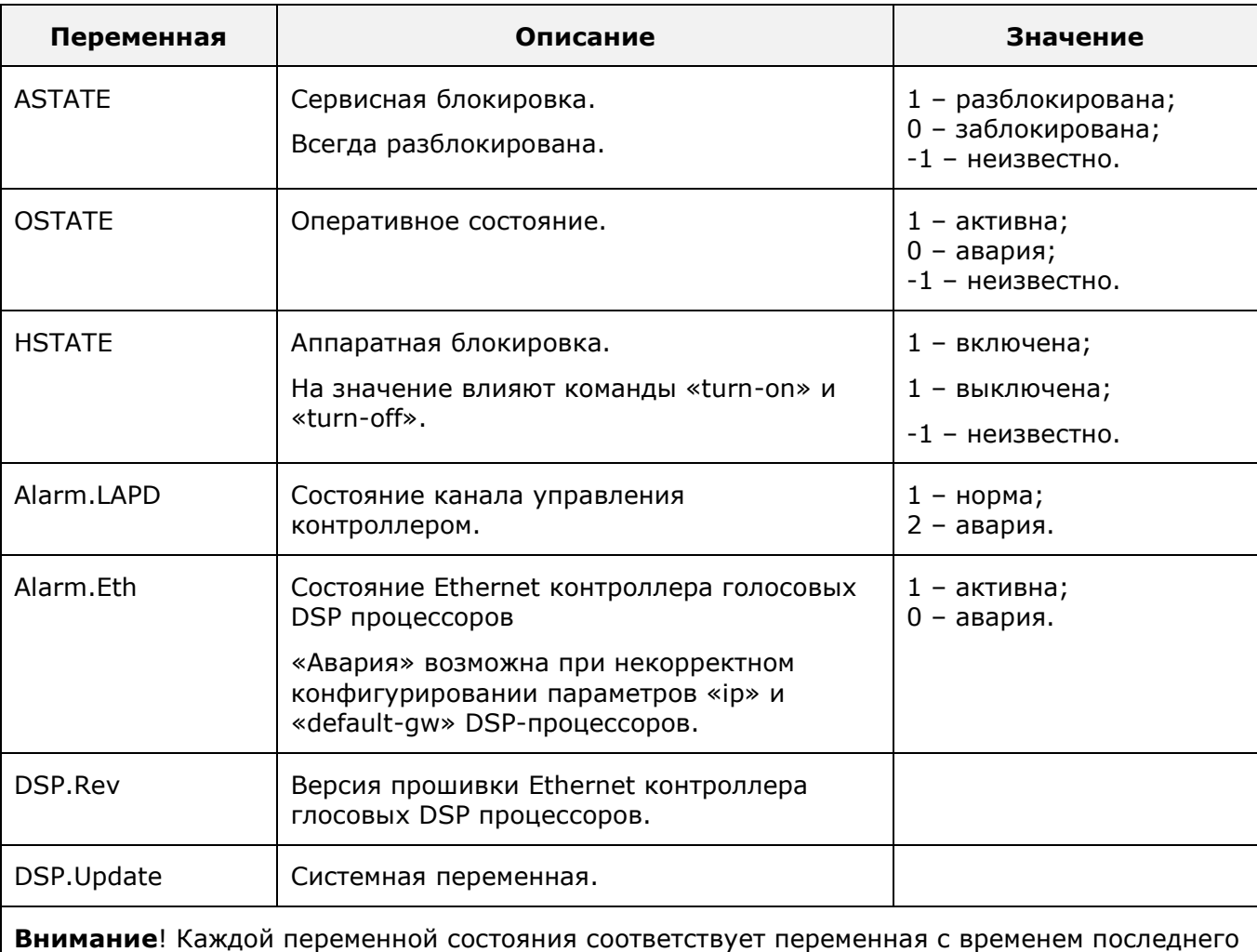

**Таблица 9.** Переменные состояния подраздела «controller/voip».

изменения значения данной переменной состояния следующего вида: <переменная состояния>.DT (значение: Год-Месяц-День; Час:Мин:Сек).

# <span id="page-31-0"></span>**6.2 Управление параметрами протокола MEGACO**

Параметры протокола MEGACO настраиваются в разделе «megaco».

MTU> megaco megaco>

Параметры раздела «megaco» описаны в таблице ниже:

**Таблица 10.** Параметры раздела «megaco».

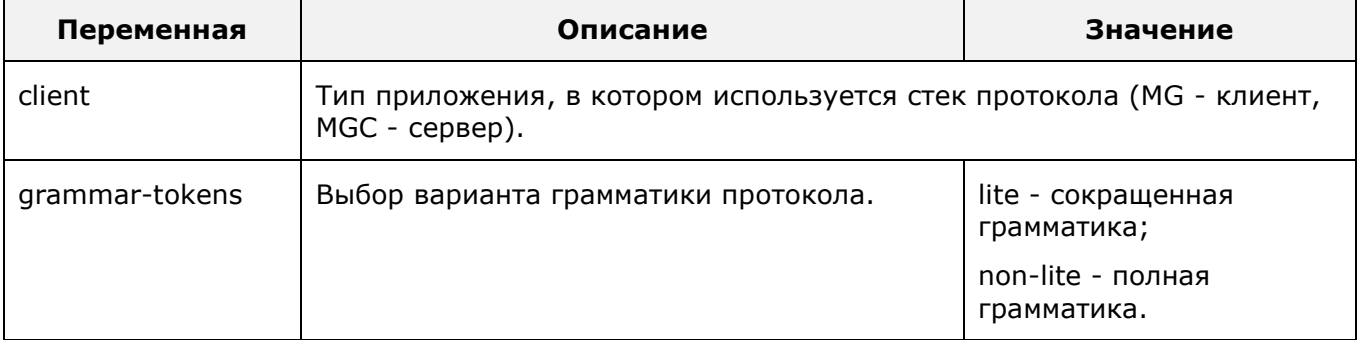

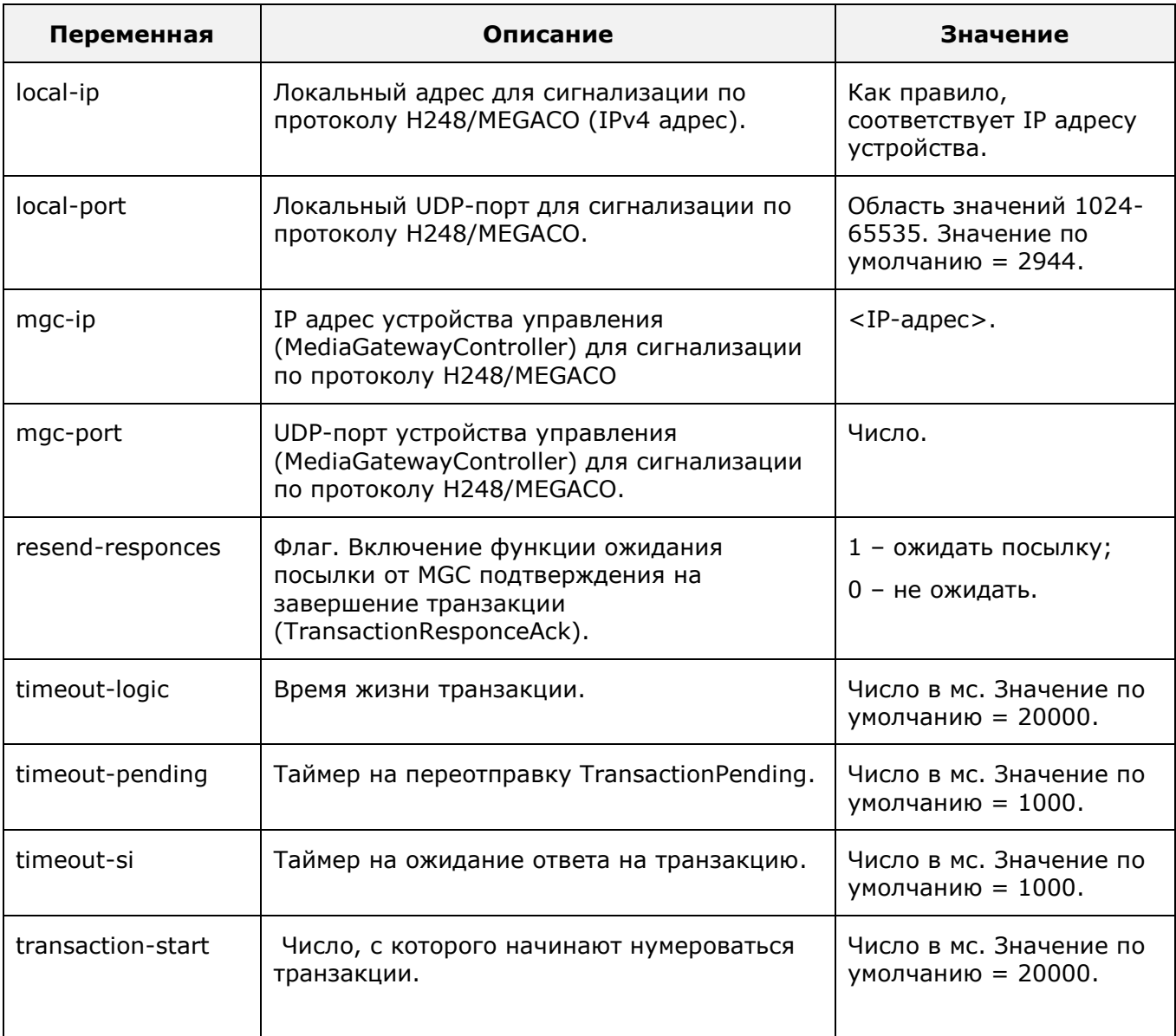

# <span id="page-32-0"></span>**6.3 Управление абонентскими портами**

Параметры абонентских портов настраиваются в разделе «subscribers-megaco».

Пример перехода в раздел:

```
MTU> subscribers-megaco
subscribers-megaco>
```
Действия по управлению абонентскими портами:

- o создание и настройка абонентского порта;
- <span id="page-32-1"></span>o удаление абонентского порта.

### **6.3.1 Создание и настройка абонентского порта**

Параметры абонентских портов настраиваются в подразделе «sub». Подраздел «sub» это вектор, для которого применимы стандартные операции:

- «resize» изменение числа элементов вектора;
- «moveto» перемещение элемента в пределах вектора;
- «insert» вставка нового элемента в середину вектора;

«remove» - удаление элемента вектора.

Переход в подраздел абонентского порта «subscribers-megaco/sub port <номер порта>»:

MTU Элементом вектора «sub» является абонентский порт - «sub port <номер порта>».

> subscribers-megaco subscribers-megaco> sub port <номер порта> subscribers-megaco sub port <номер порта>>

При создании абонентского порта требуется указать телефонный номер абонента, описываемый параметром «phone-number».

Данный параметр должен быть уникальным в mAccess.MTU. В случае пересечения значений команда «commit» не будет выполнена.

В момент создания абонентского порта, автоматически устанавливаются следующие параметры:

- 1. длительность сигнала **Flash-hook** абонентской линии 150-700 миллисекунд;
- 2. отсутствие запретов на исходящие вызовы;
- 3. регистрация на Registrar-сервере выключена;
- 4. включены ДВО: перевод вызова (Transfer), ожидание вызова (CallWaiting), трехсторонняя конференция (Conference), удержание вызова (Hold);
- 5. ДВО «горячая линия» (HotLine) выключен, таймер на срабатывание услуги 5 секунд, вызываемый номер – «0»;

Абонентский порт будет добавлен в действующую конфигурацию устройства после выполнения команды «commit».

Команды подраздела настройки абонентского порта:

- **block** заблокировать;
- **unblock** разблокировать (возврат порта в рабочее состояние);
- **reset** перезагрузка абонентского порта;
- **turn off**  снять аппаратную блокировку абонентского порта;
- **turn on** установить аппаратную блокировку абонентского порта;
- **show-state** отображение текущего состояния.

Примечание. При выполнении команды block происходит разрыв текущих вызовов для данного порта, исчезает сигнал «ответ станции», нет возможности делать исходящие вызовы с данного порта. Входящие вызовы отбиваются.

Параметры подраздела «subscribers-megaco/sub port <номер порта>» описаны в таблице ниже:

**Таблица 11**. Параметры подраздела «subscribers-megaco/sub port <номер порта>».

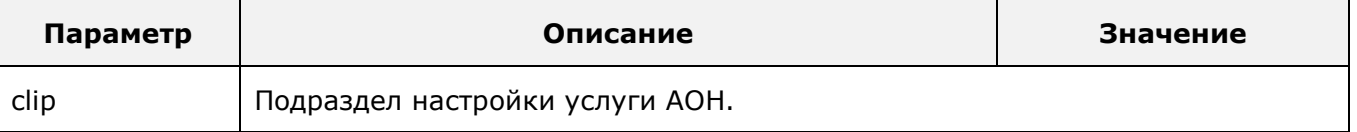

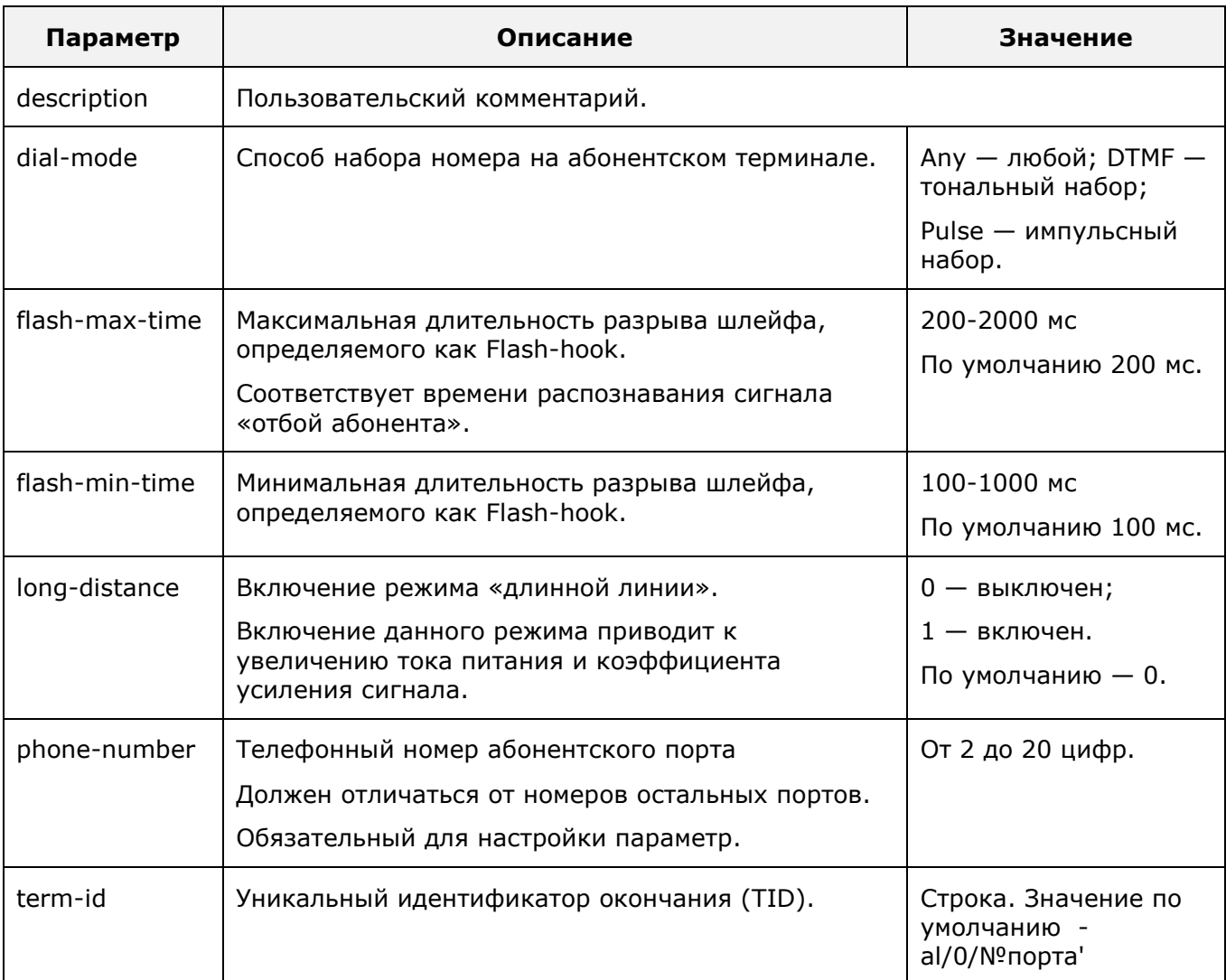

Для вступления изменений в силу выполнить команду «commit».

Переменные состояния подраздела «subscribers-megaco/sub port <номер порта>» представлены в таблице ниже. На экран переменные состояния выводятся по команде «show-state»:

subscribers-megaco sub port <номер порта> >**show-state**

**Таблица 12**. Переменные состояния подраздела «subscribers-megaco/sub port <номер порта>».

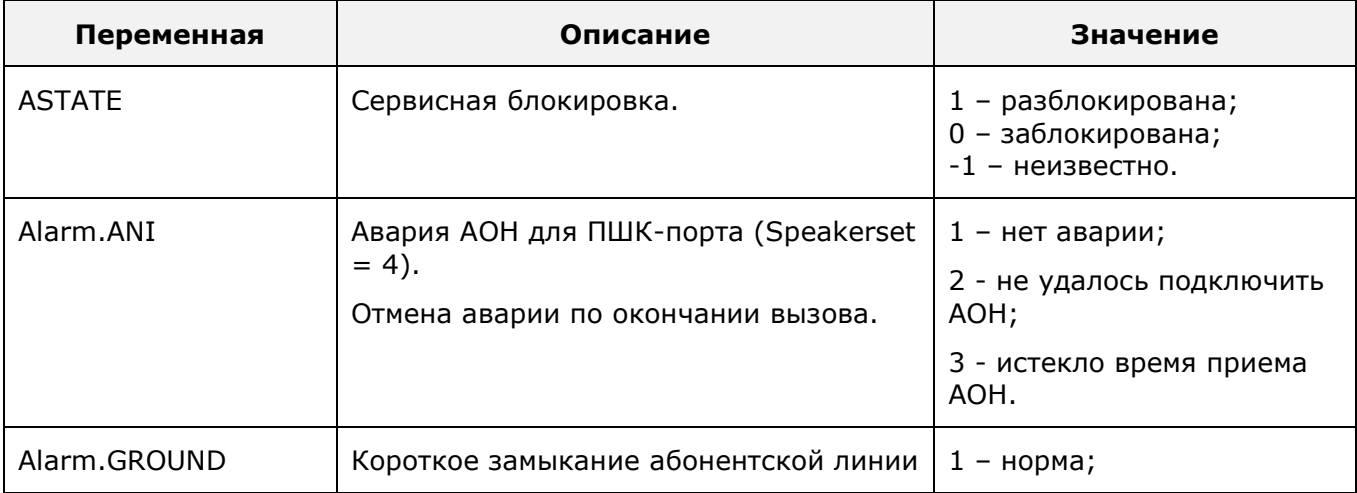

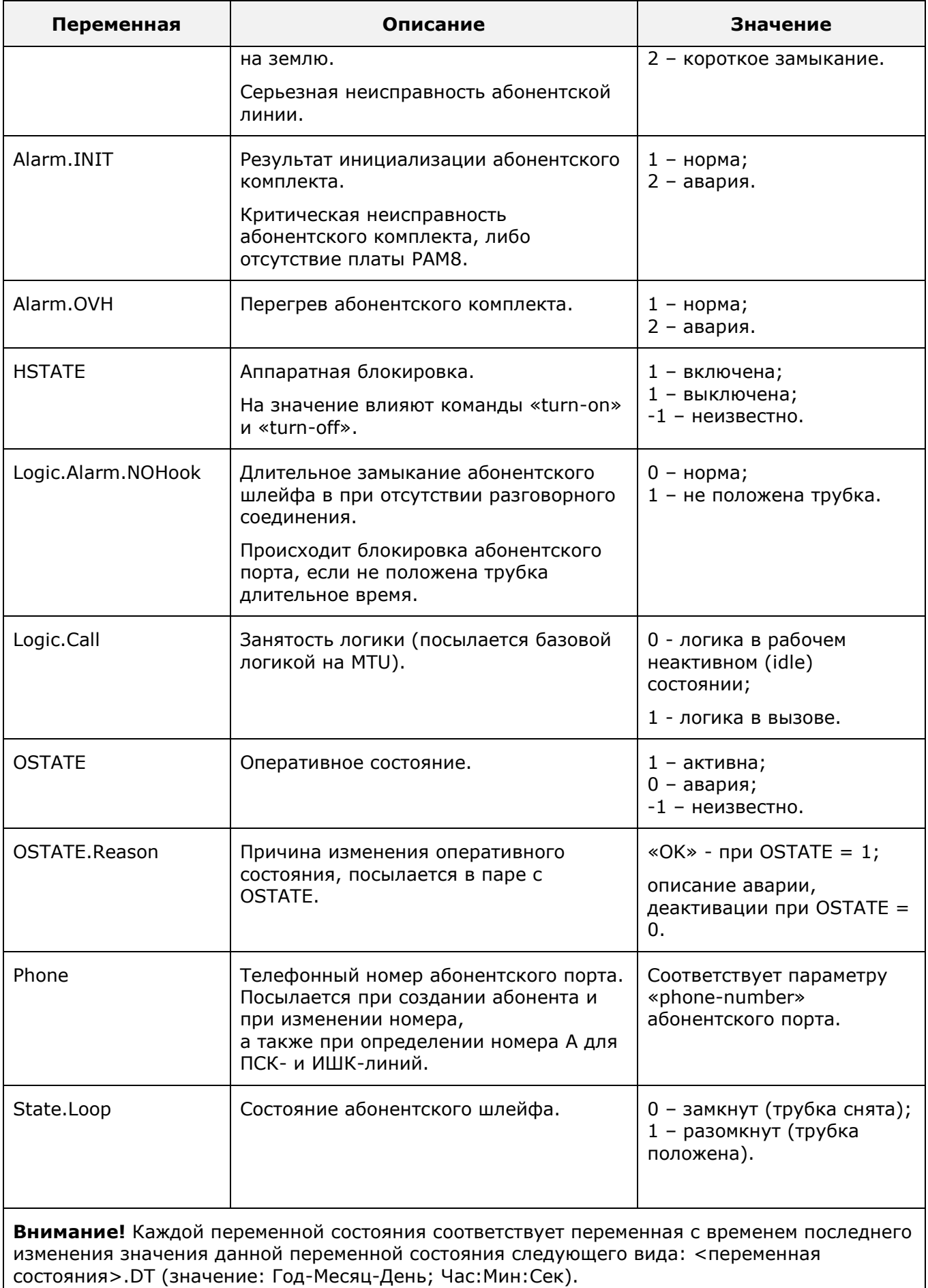

# *6.3.1.1 Настройка услуги АОН*

Параметры услуги АОН абонентского порта настраиваются в подразделе «subscribermegaco/sub port <номер порта>/clip»/

Пример перехода в подраздел «subscriber/sub port <номер порта>/clip»:

```
MTU> subscribers-megaco
subscribers-megaco> sub port <номер порта>
subscribers-megaco sub port <номер порта>> clip
clip>
```
В подразделе «subscriber-megaco/sub port <номер порта>/clip» тип выдачи АОН определяется параметром «type». Параметр «type» может принимать следующие значения:

- **disable** отключение выдачи АОН;
- **fsk** использование FSK;
- **dtmf** использование DTMF;
- **rus** использование русского АОН.

При использовании FSK дополнительно настраиваются следующие параметры:

- **before-ring** номер вызывного сигнала, перед которым абоненту посылается FSK;
- **timer1** время до начала посылки FSK;
- **timer2** время до начала включения звонка.

При использовании DTMF дополнительно определяется параметр **before-ring** - номер вызывного сигнала, перед которым абоненту посылается FSK.

При использовании RUS дополнительно настраивается параметр «**repeat**» количество посылаемых кодограмм (от 1 до 5).

<span id="page-36-0"></span>Для вступления изменений в силу выполнить команду «commit».

#### **6.3.2 Удаление абонентского порта**

Удаление абонентского порта выполняется командой «delete sub port <номер порта>» в разделе «subscribers».

Команда удаления абонентского порта:

```
MTU> subscribers-megaco
subscribers-megaco> delete sub port <номер порта>
subscribers-megaco> commit
```
Удаление абонентского порта может быть полезно при отключении абонентов. При удалении происходит процедура снятия регистрации пользователя на Registrar-сервере.

# <span id="page-36-1"></span>**6.4 Настройка параметров голосовых вызовов**

Параметры голосовых вызовов настраиваются в разделе «voip-call».

Пример перехода в раздел «voip-call»:

```
MTU> voip-call
voip-call>
```
Параметры и подразделы раздела «voip-call» представлены в таблице ниже.

| Параметр | Описание                                                                                                 |
|----------|----------------------------------------------------------------------------------------------------|
| common   | Подраздел общих параметров голосового вызова («voip-call/common»).                                       |
| dialplan | Подраздел плана нумерации и разграничения уровней доступа для<br>исходящей связи («voip-call/dialplan»). |
| fax      | Подраздел факсовых сессий («voip-call/fax»).                                                             |
| fax-tone | Подраздел параметров инициализации факс-модемных сессий («voip-<br>call/fax-tone»).                      |
| megaco   | Подраздел для конфигурирования свойств протокола H248/MEGACO.                                            |
| timers   | Подраздел таймеров абонентских портов («voip-call/timers»).                                              |
| tone     | Подраздел тональных сигналов («voip-call/tone»).                                                         |
| upspeed  | Подраздел прозрачной передачи речевого канала («voip-<br>call/upspeed»).                                 |

**Таблица 13.** Параметры и подразделы раздела «voip-call».

## <span id="page-37-0"></span>**6.4.1 Настройка общих параметров голосового вызова**

Общие параметры голосового вызова настраиваются в подразделе «voipcall/common».

Пример перехода в подраздел «voip-call/common»:

```
MTU> voip-call
voip-call> common
voip-call common>
```
Параметры подраздела «voip-call/common» описаны в таблице ниже.

**Таблица 14.** Параметры подраздела «voip-call/common».

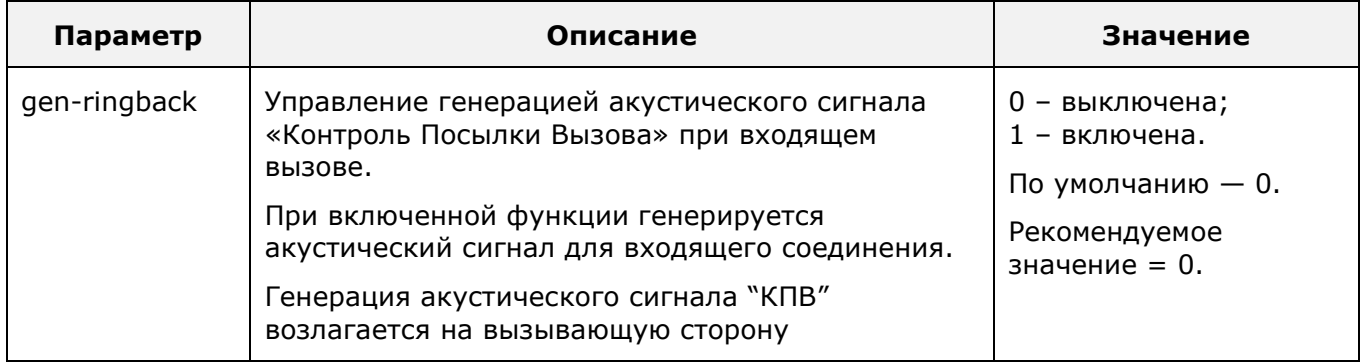

<span id="page-37-1"></span>Для вступления изменений в силу выполнить команду «commit».

#### **6.4.2 Настройка плана нумерации**

План нумерации настраивается в подразделе «voip-call/dialplan».

Пример перехода в подраздел «voip-call/dialplan»:

```
MTU> voip-call
voip-call> dialplan
voip-call dialplan>
```
Действия, выполняемые в подразделе «voip-call/dialplan»:

- настройка плана нумерации для исходящих вызовов без ограничения направлений вызова;
- настройка плана нумерации для исходящих вызовов с ограничениями направлений вызова;
- настройка плана нумерации только для экстренных исходящих вызовов;
- настройка способа обработки символа «#».

На mAccess.MTU имеется возможность настройки ограничения на исходящую связь индивидуально для каждого абонентского порта.

Существует три уровня доступа к услугам связи. Для каждого из уровней задается план набора номера, настраиваемый с помощью параметров «dialplan-0», «dialplan-1» и «dialplan-2». В каждом из этих параметров задается маска номеров, которые может набирать абонент, обслуживаемый абонентским портом.

В параметре «dialplan-0» задается маска номеров, не накладывающая ограничения на исходящую связь. Маска, определяемая в параметре «dialplan-0» используется для определения конца и корректности набора номера.

В параметре «dialplan-1» задается маска номеров, накладывающая ограничения на исходящую связь (обычно данная маска определяет набор номеров, принадлежащие местной сети связи, т.е. международные и междугородние номера вне данной маски). Маска, определяемая в параметре «dialplan-1» используется для определения конца и корректности набора номера.

В параметре «dialplan-2» задается маска номеров, накладывающая ограничения на исходящую связь (обычно данная маска определяет набор номеров, принадлежащие экстренной связи: пожарная служба, милиция, скорая помощь и т.д.). Маска, определяемая в параметре «dialplan-2» используется для определения конца и корректности набора номера.

Если в планах набора номера используется символ «#» (например, в кодах заказа услуг ДВО), то параметр «call-on-poundkey» должен иметь значение 0. Это приведет к тому, что сбор номера вызываемого абонента не будет прекращаться при нажатии абонентом кнопки «#» на телефонном аппарате. Если параметр «call-on-poundkey» имеет значение 1, то сбор номера будет прекращаться по нажатию кнопки «#», что может быть удобно при осуществлении международных вызовов, когда длина номера вызываемого абонента не известна.

Правила составления масок абонентских номеров описаны в разделе "Приложение".

Параметры подраздела «voip-call/dialplan» описаны в таблице ниже.

**Параметр Описание Значение** dialplan-0 План нумерации для абонентских портов без ограничения на услуги связи. Обязательный для настройки параметр. Регулярное выражение. См. раздел «Приложение». dialplan-1 План нумерации для абонентских портов с ограничением на услуги связи. Регулярное выражение.

**Таблица 15.** Параметры подраздела «voip-call/dialplan».

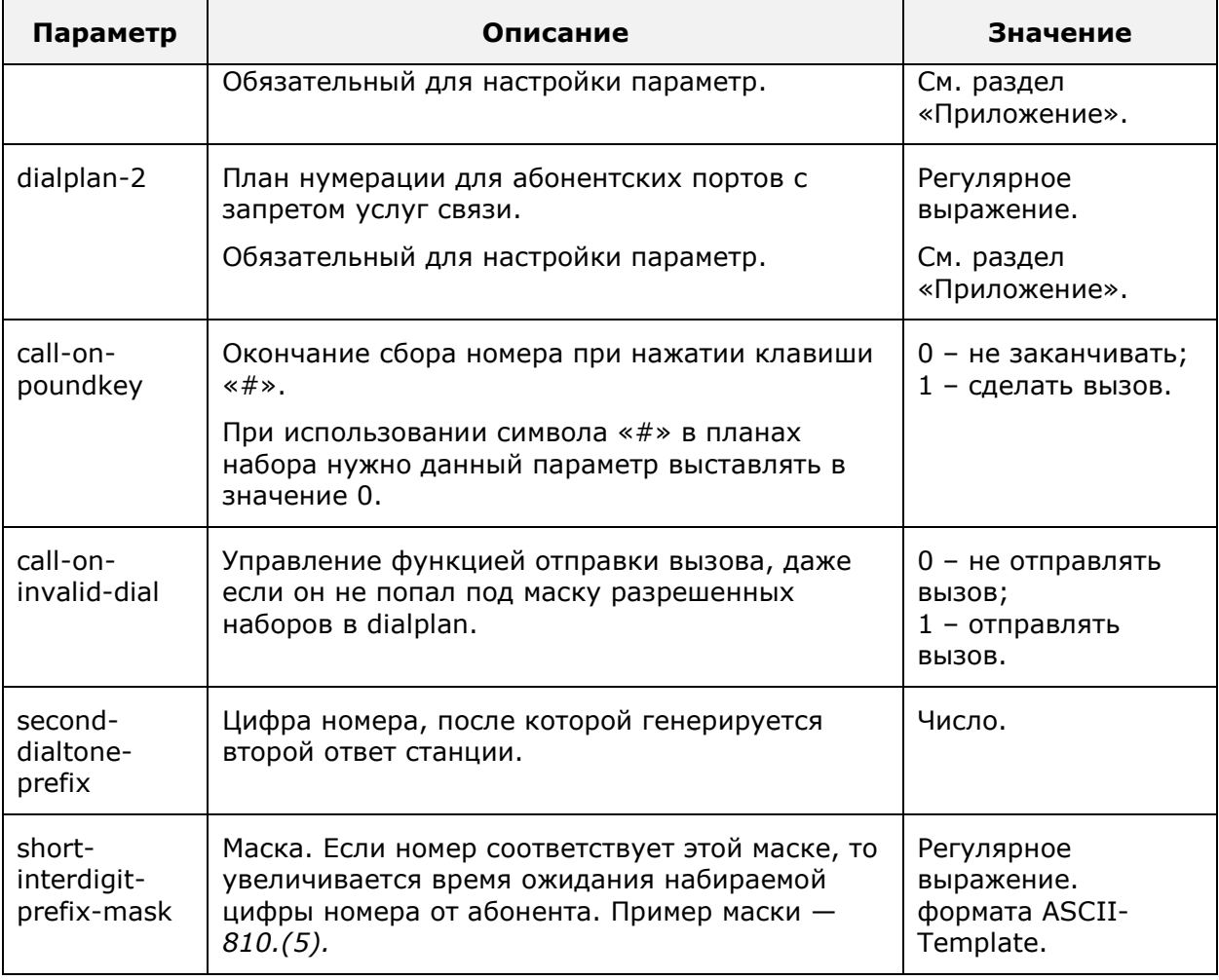

<span id="page-39-0"></span>Для вступления изменений в силу выполнить команду «commit».

### **6.4.3 Настройка факсовых сессий**

Параметры факсовых сессии настраиваются в подразделе «voip-call/fax».

Пример перехода в подраздел «voip-call/fax»:

MTU> voip-call voip-call> fax voip-call fax>

Параметры подраздела «voip-call/fax» описаны в таблице ниже.

**Таблица 16.** Параметры подраздела «voip-call/fax».

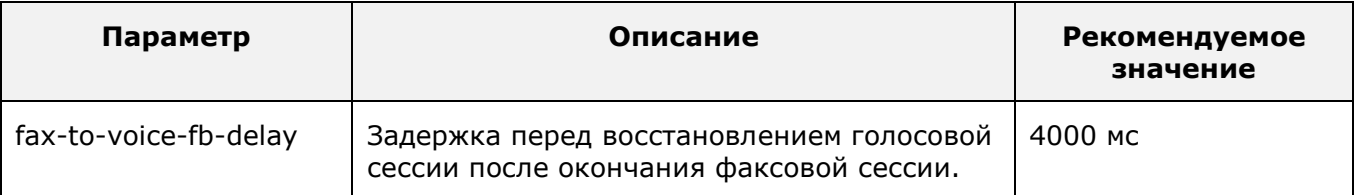

<span id="page-39-1"></span>Для вступления изменений в силу выполнить команду «commit».

# **6.4.4 Настройка параметров инициализации факс-модемных сессий**

Параметры инициализации факс-модемных сессий настраиваются в подразделе «voipcall/fax-tone».

Пример перехода в подраздел «voip-call/fax-tone»:

```
MTU> voip-call
voip-call> fax-tone
voip-call fax-tone>
```
Параметры подраздела «voip-call/fax-tone» описаны в таблице ниже.

#### **Таблица 17.** Параметры подраздела «voip-call/fax-tone».

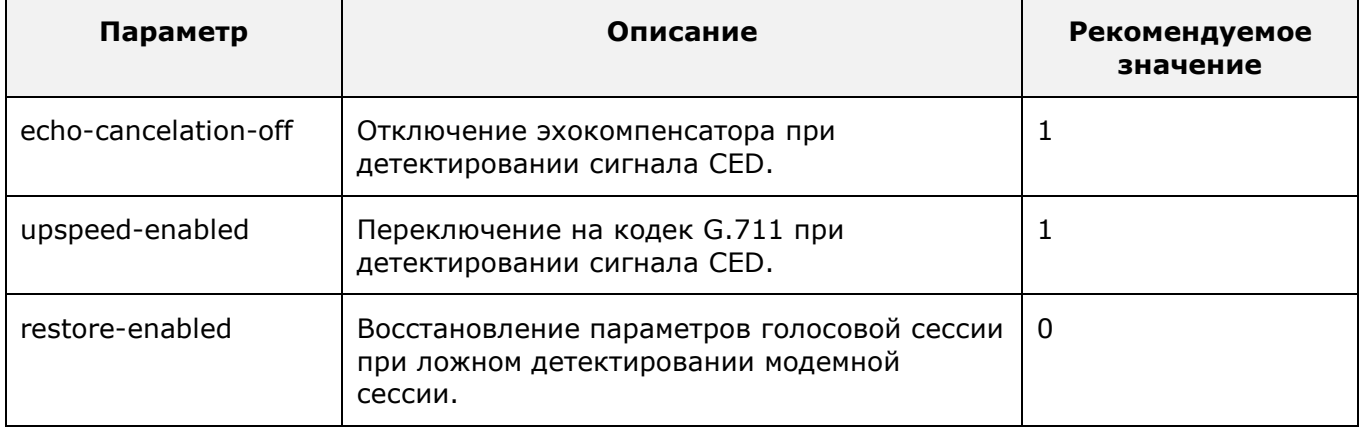

Для вступления изменений в силу выполнить команду «commit».

# **6.4.5 Настройка параметров протокола Н248/MEGACO**

<span id="page-40-0"></span>Параметры протокола H248/MEGACO настраиваются в подразделе «voip-call/megaco».

Пример перехода в подраздел «voip-call/megaco»:

```
MTU> voip-call
voip-call> megaco
voip-call megaco>
```
Параметры подраздела «voip-call/megaco» описаны в таблице ниже.

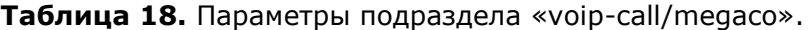

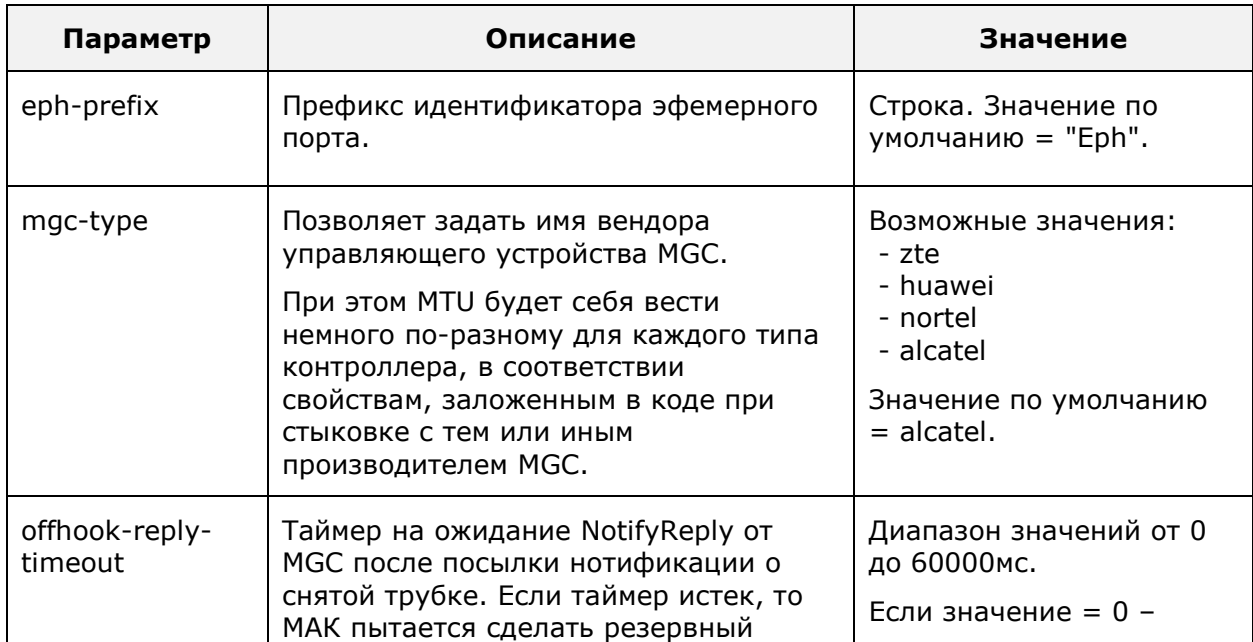

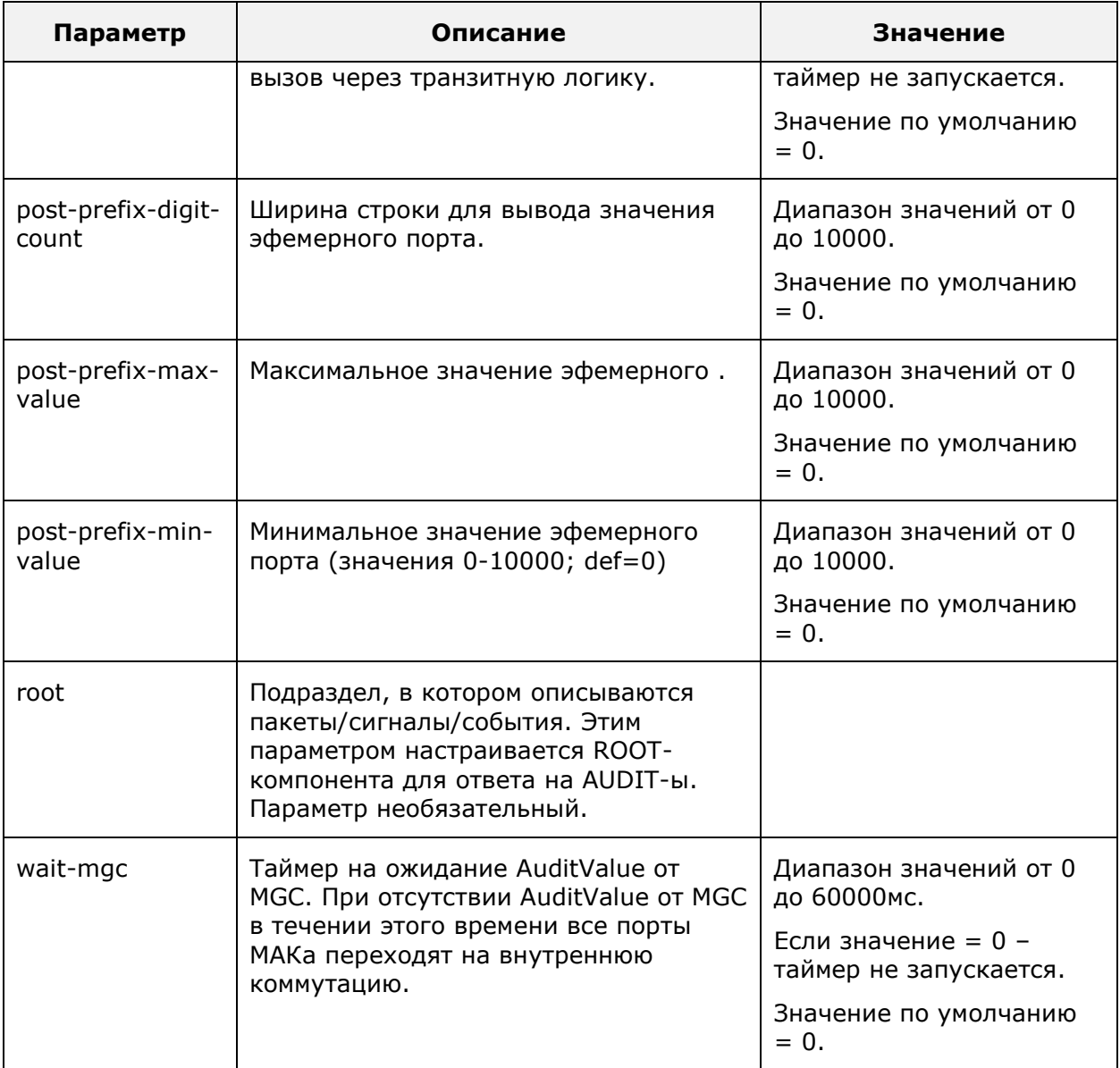

Для вступления изменений в силу выполнить команду «commit».

### *6.4.5.1 Настройка ROOT-компоненты*

Пример перехода в подраздел:

```
MTU> voip-call
voip-call> megaco
voip-call megaco> root
voip-call megaco root>
```
Подраздел содержит 3 вектора:

- events список событий, поддерживаемых MTU;
- package список пакетов, поддерживаемых MTU;
- signals список сигналов, поддерживаемых MTU.

Значения по умолчанию:

- Packages =  $\ll$ tdmc-1, nt-1, rtp-1, g-1, root-1, dd-1, cg-1, al-1, alert-1, andisp-1, xal-1, ctyp-1, amet-1, dg-1, bcg-1, xcg-1, srvtn-1, xdd-1, it-1»;
- Events =  $\{«al/*»; »tdmc/ec»; »xdd/xce»; »dd/ce»; »tonedet/std»;};$

 $\bullet$  Signals = {«al/ri»;»cg/dt»;»cg/bt»;»cg/rt»;»andisp/dwa»;»xcg/roh»;}.

Для векторов применимы стандартные операции:

- «resize» изменение размера вектора;
- «remove» удаление элемента вектора;
- «moveto» перемещение элемента в пределах вектора;
- «insert» вставка нового элемента в определенную позицию вектора.

### **6.4.6 Настройка таймеров абонентских портов**

<span id="page-42-0"></span>Таймеры абонентских портов настраиваются в подразделе «voip-call/timers».

```
Пример перехода в подраздел «voip-call/timers»:
MTU> voip-call
voip-call> timers
voip-call timers>
```
В подразделе «voip-call/timers» настраиваются:

- время проигрывания сигнала «занято»;
- время проигрывания сигнала «ответ станции»;
- время ожидания ответа абонента при входящем вызове;
- время ожидания ответа абонента при исходящем вызове.

Параметр «busy-tone» определяет время, в течение которого абонент должен положить трубку по завершении вызова. По истечении этого времени, абонентский порт блокируется. Разблокировка будет выполнена автоматически после того, как абонент положит трубку.

Параметр «dial-tone» определяет время ожидания набора номера абонентом. По истечении этого времени, ответ станции сменяется сигналом «занято», запускается таймер «busy-tone».

Параметр «ring-signal» определяет максимальную длительность вызывного сигнала. По истечении этого времени, входящий вызов отбивается.

Параметр «ringback-tone» определяет максимальное время ответа вызываемого абонента при исходящем вызове. По истечении этого времени, вызов отбивается, запускается таймер «busy-tone».

Параметры подраздела «voip-call/timers» описаны в таблице ниже.

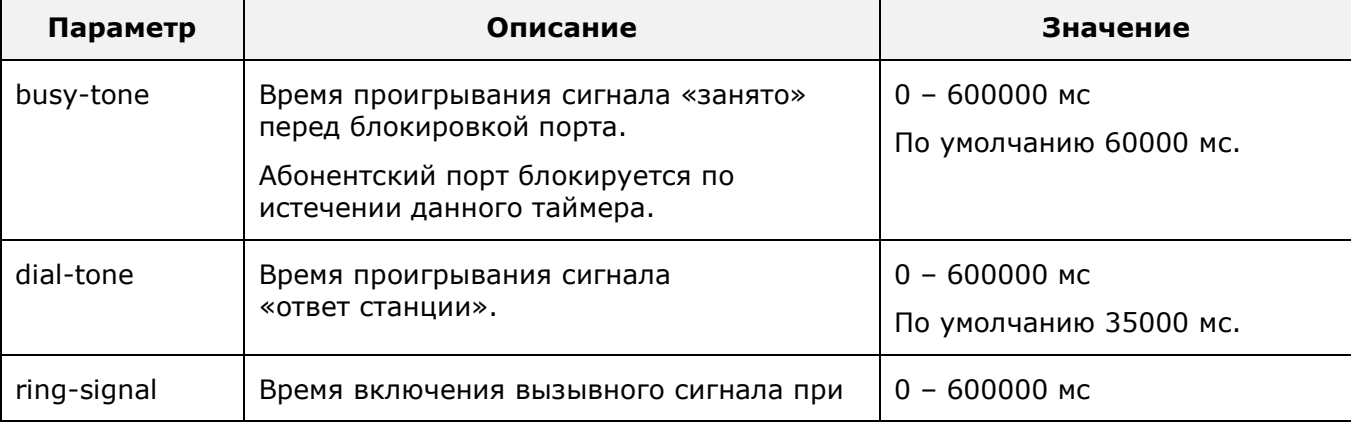

**Таблица 19.** Параметры подраздела «voip-call/timers».

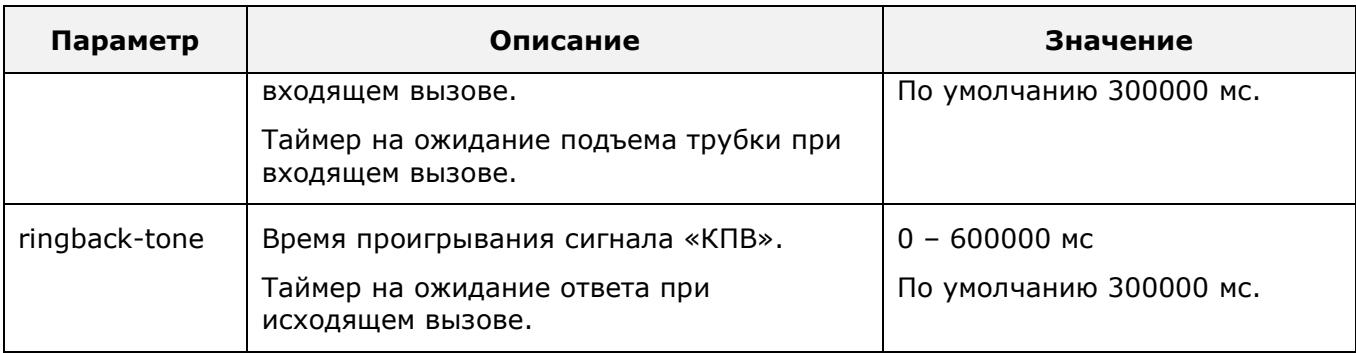

<span id="page-43-0"></span>Для вступления изменений в силу выполнить команду «commit».t».

#### **6.4.7 Настройка тональных сигналов**

Тональные сигналы настраиваются в подразделе «voip-call/tone».

Пример перехода в подраздел «voip-call/tone»:

MTU> voip-call voip-call> tone voip-call tone>

Параметры подраздела «voip-call/tone» описаны в таблице ниже.

**Таблица 20.** Параметры подраздела «voip-call/tone».

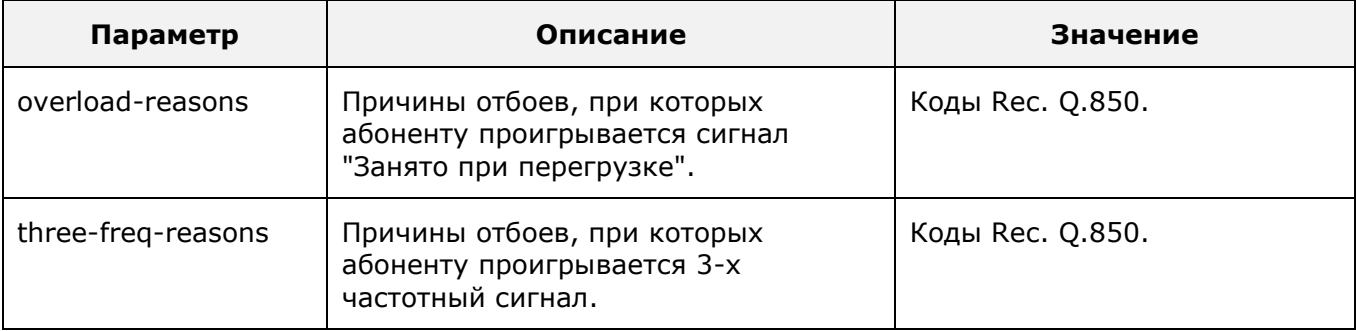

<span id="page-43-1"></span>Для вступления изменений в силу выполнить команду «commit».

### **6.4.8 Настройка прозрачной передачи речевого канала**

Прозрачная передача речевого канала настраивается в подразделе «voipcall/upspeed».

Пример перехода в подраздел «voip-call/upspeed»:

```
MTU> voip-call
voip-call> upspeed
voip-call upspeed>
```
Параметры подраздела «voip-call/upspeed» описаны в таблице ниже.

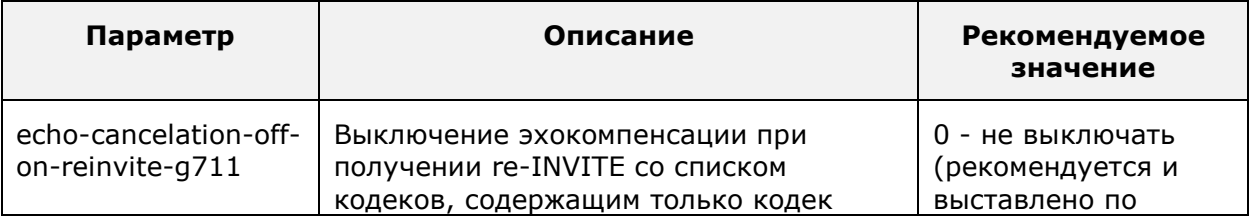

#### **Таблица 21**. Параметры подраздела «voip-call/upspeed».

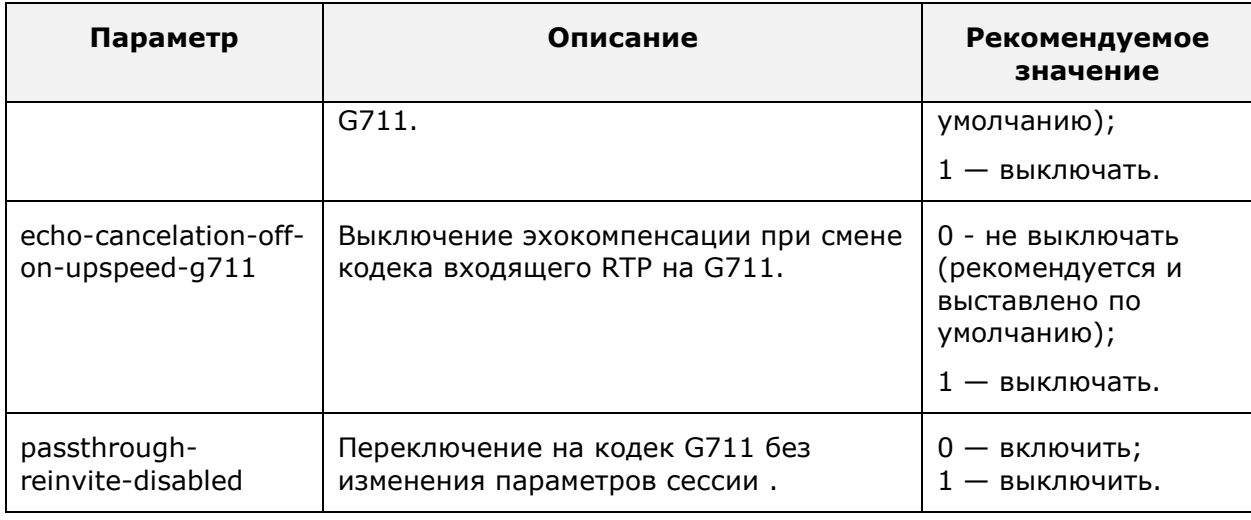

Для вступления изменений в силу выполнить команду «commit».

# <span id="page-44-0"></span>**6.5 Управление параметрами RTP**

Параметры RTP настраиваются в подразделе «voip-rtp».

Пример перехода в подраздел «voip-rtp»:

```
MTU> voip-rtp
voip-rtp>
```
Действия по настройке параметров RTP:

- настройка размера RTP-пакета для каждого типа кодека;
- настройка размера jitter-буфера для каждого типа кодека;
- настройка коэффициента усиления для входящих и исходящих RTP-потоков;
- включение/выключение обработки DTMF согласно RFC2833;
- включение/выключение эхокомпенсатора;
- настройка параметров факсовой сессии «Т38».

Параметр «ec-enabled» управляет включением/выключением эхокомпенсатора для голосовых вызовов. Обычно эхокомпенсатор должен быть включен.

Параметр «rfc2833-receive» управляет включением/отключением поддержки RTPпакетов с payload-type - 101. Такие пакеты используются для передачи DTMF согласно RFC2833. Обычно обработка этих пакетов должна быть включена.

Параметр «rfc2833-send» управляет включением/выключением преобразования тональных DTMF-сигналов в RTP-пакеты в соответствии с RFC2833. Обычно такое преобразование должно быть включено.

Параметр «signal-in-gain» определяет коэффициент усиления сигнала, декодируемого из RTP-потока. Значение коэффициента усиления сигнала задается в децибелах. Положительное значение усиливает сигнал, отрицательное значение ослабляет сигнал. Значение задается в пределах от 0.0 до 32.0 дБ, с обязательным заданием десятых долей после точки.

Параметр «signal-out-gain» определяет коэффициент усиления сигнала, передаваемого в RTP-поток из абонентского порта. Значение коэффициента усиления сигнала задается в децибелах. Положительное значение усиливает сигнал, отрицательное значение ослабляет сигнал. Значение задается в пределах от 0.0 до 32.0 дБ, с обязательным заданием десятых долей после точки.

В подразделах «voip-rtp/g711» и «voip-rtp/g729» определяются параметры RTPпотока:

- параметр «packet» определяет размер RTP-пакетов в миллисекундах;
- параметр «jitter» определяет размер приемного jitter-буфера в миллисекундах.

Параметры раздела «voip-rtp» описаны в таблице ниже. Описание параметров факсовой сессии «Т38», настраѐиваемых в подразделе «Т38», представлено в пункте 5.5.1.

**Параметр Описание Значение** t38 Подраздел с параметрами факсовой сессии. ec-enabled Использование эхокомпенсатора для голосовых сессий. Обязательный для настройки параметр. 0 – не использовать;  $1 -$  использовать. rfc2833-receive Прием RTP-пакетов в соответствии с RFC2833. Используются для передачи DTMF. Принимаются RTP-пакеты с PT 101. Обязательный для настройки параметр. 0 – не декодировать 1 – декодировать rfc2833-send Отправка RTP-пакетов в соответствии с RFC2833. Используются для передачи DTMF. Отправляются RTP-пакеты с динамическим PT 96-127. Обязательный для настройки параметр. 0 – кодировать DTMF речевым кодеком; 1 – кодировать DTMF согласно RFC2833. signal-in-gain  $\vert$  Коэффициент усиления сигнала, декодированного из RTP. Речевой канал «к абоненту».  $+0.0$   $+32.0$  – усиление;  $-0.0$  …  $-32.0$  – ослабление. signal-out-gain  $\vert$  Коэффициент усиления сигнала, кодируемого в RTP. Речевой канал «от абонента».  $+0.0$  ...  $+32.0$  усиление;  $-0.0$  …  $-32.0$  – ослабление. dtmf-detecttime Параметр для настройки времени детектирования DTMF сигнала. Число в мс. Диапазон значений 40|50|60|70|80|90|100 dtmf-rx-skip Параметр RTP-сессии по умолчанию. Разрешение вырезать DTMF из RTP. 0 - не вырезать (по умолчанию).  $1 -$  вырезать. dtmf-tx-skip Параметр RTP-сессии по умолчанию. Разрешение вырезать DTMF из PCM. 0 - не вырезать (по умолчанию).  $1 -$  вырезать.

**Таблица 22**. Параметры раздела «voip-rtp».

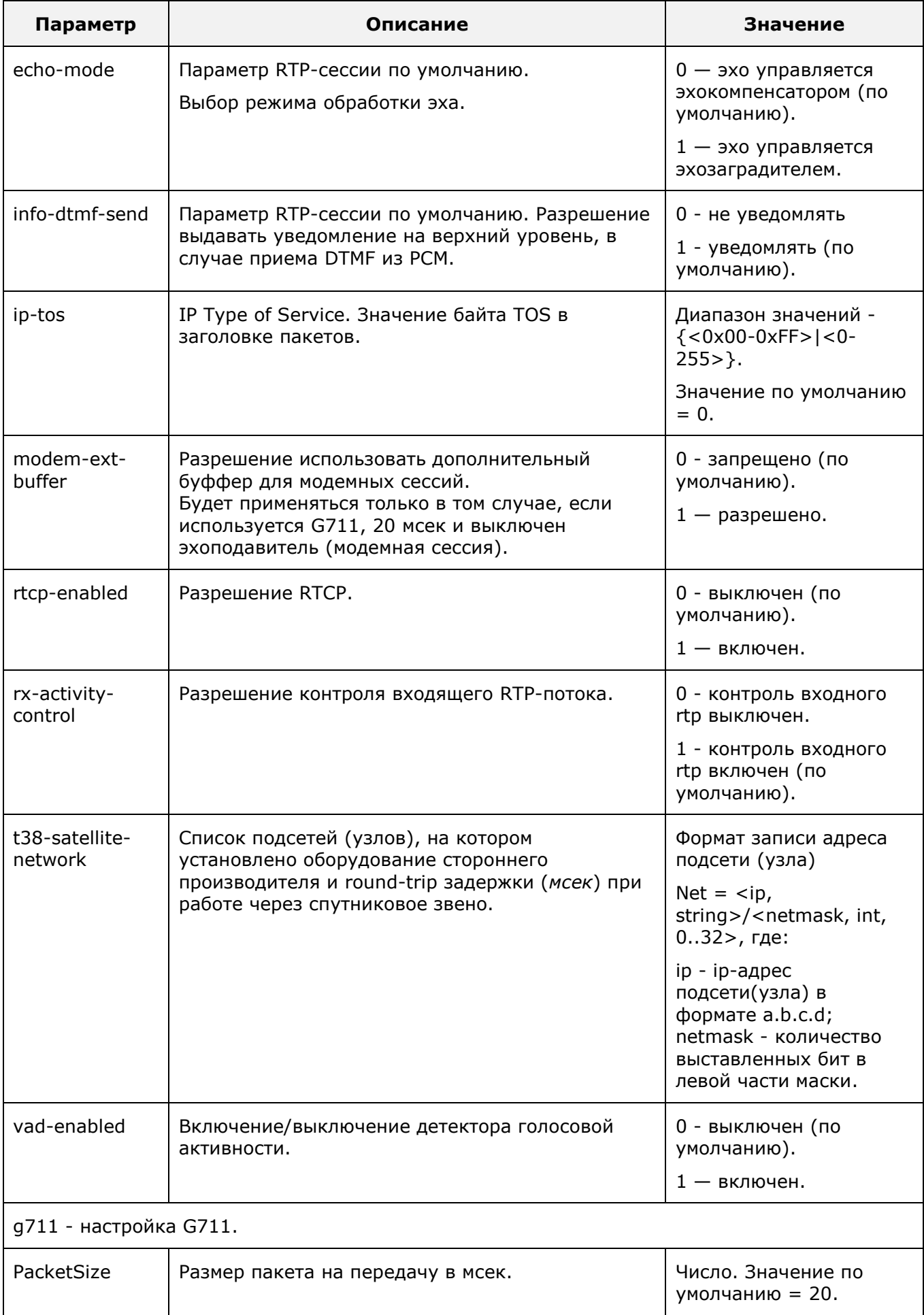

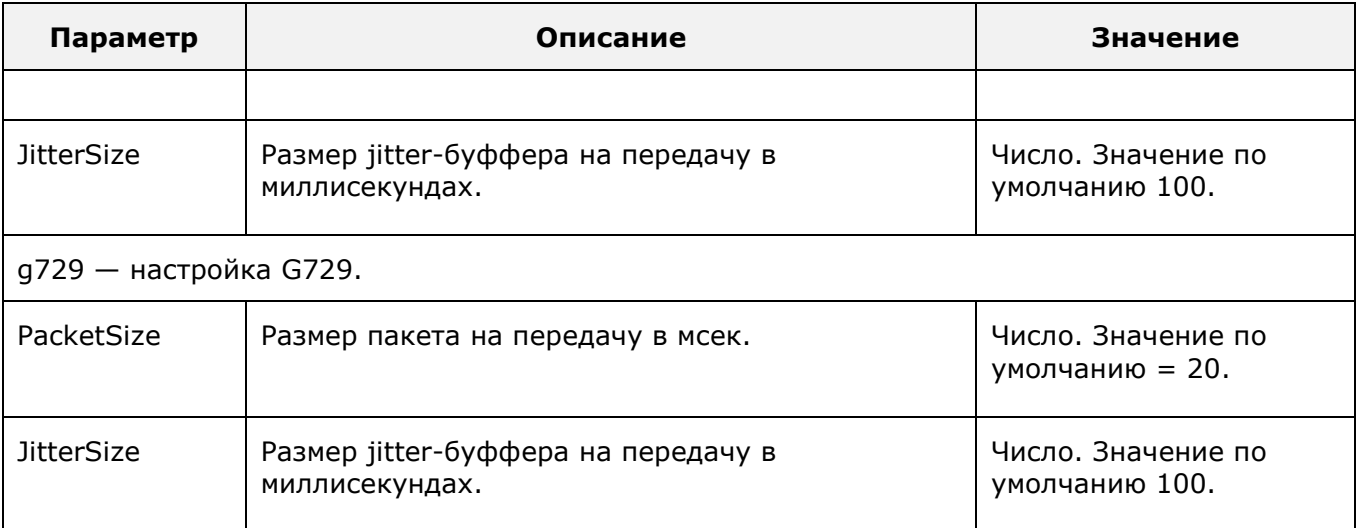

<span id="page-47-0"></span>Для вступления изменений в силу выполнить команду «commit».t».

# **6.5.1 Настройка параметров факсовой сессии Т38**

Параметры факсовой сессии настраиваются в подразделе «voip-rtp/t38».

Пример перехода в подраздел «voip-rtp/t38»:

voip-rtp> t38

voip-rtp t38>

Параметры подраздела «voip-rtp/t38» описаны в таблице ниже.

**Таблица 23.** Параметры подраздела «voip-rtp/t38».

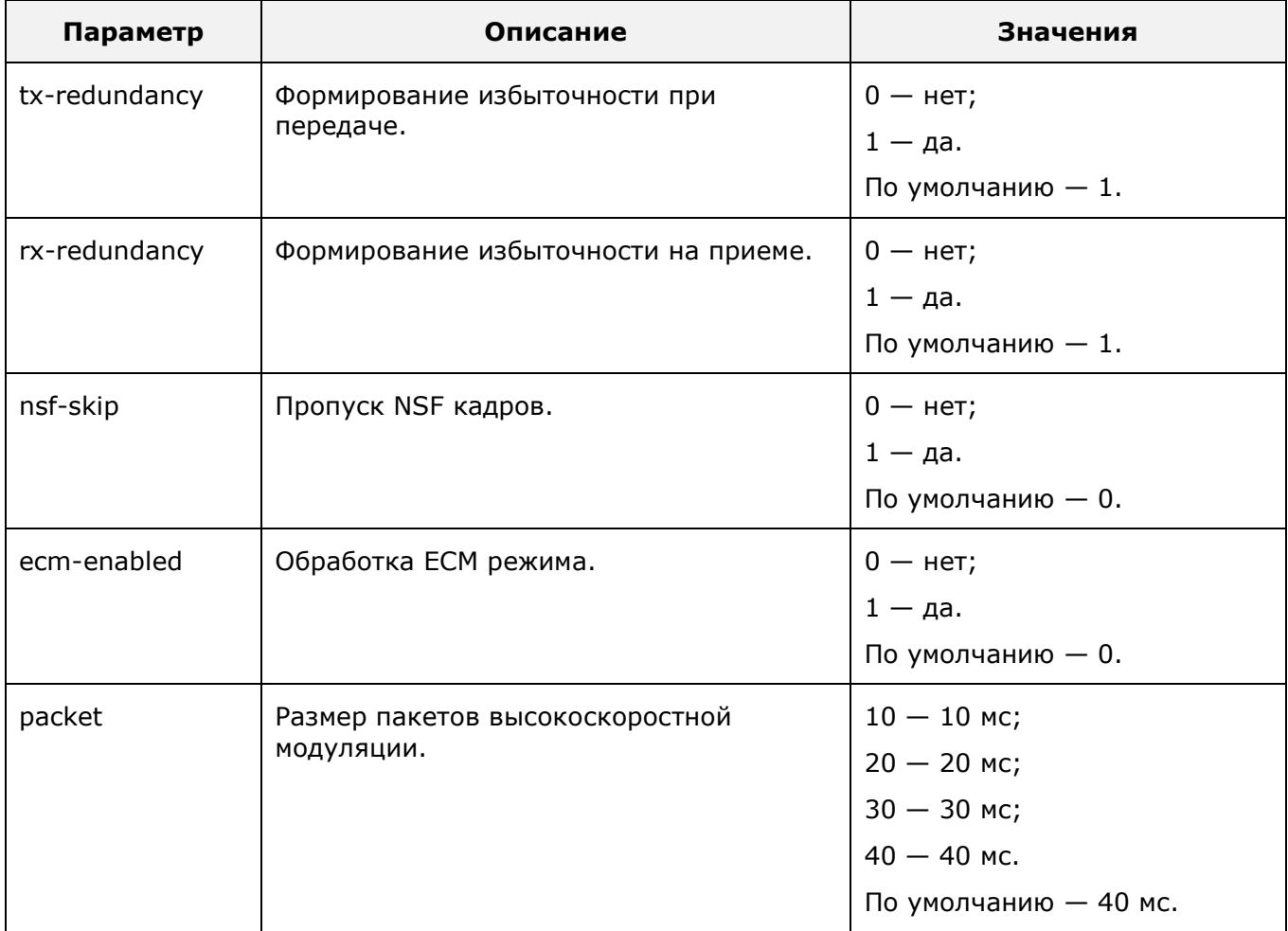

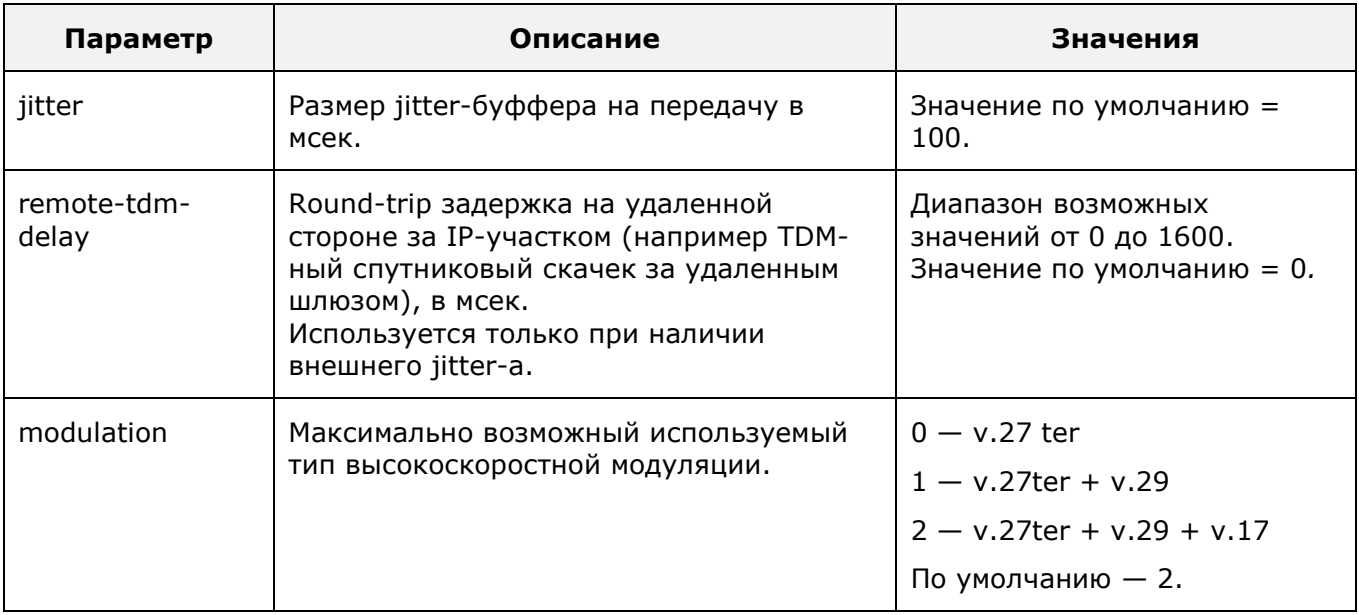

Для вступления изменений в силу выполнить команду «commit».

Пример ввода значения для параметра «packet»:

voip-rtp t38> t38

voip-rtp t38> packet 40

#### Пример ввода значения для параметра «tx-redundancy»:

voip-rtp t38> t38 voip-rtp t38> tx-redundancy 1

# <span id="page-49-0"></span>**7 Этапы первичной настройки**

Для выполнения первичной настройки mAccess.MTU, ознакомьтесь с предыдущими разделами данного руководства.

Этапы первичной настройки mAccess.MTU:

- 1. Включение mAccess.MTU.
- 2. Подключение внешнего компьютера к mAccess.MTU через Ethernet-порт или через RS232-порт.
- 3. Настройка параметров операционной системы с использованием утилиты "linconfig".
- 4. Вход в систему и настройка с использованием программы CLI.

# <span id="page-50-0"></span>**8 Приложение**

Состав приложения:

- правила составления масок абонентских номеров.
- символы, используемые в регулярных выражениях.

# <span id="page-50-1"></span>**8.1 Правила составления масок абонентских номеров**

Маска номера – это правило, представленное в виде регулярного выражения, используемое для проверки соответствия ему телефонного номера.

Примеры масок абонентских номеров:

1. Конкретный номер:

«80951234567» - номер 80951234567

- 2. Маска номера фиксированной длины:
- «.(11)» номер, состоящий из любых одиннадцати цифр. Номера любой другой длины не подходят для данной записи.
- $\ltimes$ [0-4] (11)» номер, состоящий из одиннадцати цифр от 0 до 4. Номера, длина которых не соответствует одиннадцати или в состав которых входят цифры от 5 до 9, «\*» и «#» будут отброшены.
- 3. Маска, определяющая диапазон номеров:
- «.(0,11)» номер, в который может входить до одиннадцати цифр. Номера, имеющие длину более одиннадцати цифр или имеющие знаки «\*» и «#», будут отброшены.
- «.(7,11)» номер, длина которого может варьироваться от семи до одиннадцати любых цифр. Номера, имеющие знаки «\*» и/или «#» или с длиной менее семи или более одиннадцати цифр будут отброшены.
- «[017-9] (7,11)» номер, длина которого может варьироваться от семи до одиннадцати цифр, входящих в указанный набор, т.е. 0,1,7,8,9.
- 4. Составная маска.
- «[2-79].(6)|0[123479]|0[5680].|8[3-9].(9)|810.(7,23)|\*20#|\*2[123]#.(7,25)#» пример настройки нумерации для городской телефонной сети с семизначной нумерацией, одно- и двузначными номерами спецслужб, с выходом на междугородную и международную связь, а также коды заказа ДВО, начинающиеся на «\*2».

# <span id="page-50-2"></span>**8.2 Символы, используемые в регулярных выражениях**

**Внимание!** В регулярных выражениях не должно быть пробелов.

Регулярное выражение – это выражение, описывающее структуру текстовой строки.

Символы, используемые в регулярных выражениях:

- 1. «0» «9», «\*», «#» цифры от 0 до 9 и кнопки «\*» и «#».
- 2. «.» любая цифра.
- 3. «[ ]» набор символов.

Используется для указания значений, которым должна соответствовать либо текущая цифра номера, либо последовательность цифр.

Может задаваться как отдельными символами, так и диапазонами. Например, «[123]» - соответствует набору 1,2,3, [1-3] - соответствует набору 1,2 или 3, «[1-39\*#]» соответствует набору 1,2,3,9,«\*» или «#».

4. «<>» - набор целых чисел.

Разрядность чисел в наборе должна быть одинаковой. Числа, имеющие значение меньше максимальной разрядности, должны быть дополнены нулями. Например, «<000- 100,555>» - соответствует номерам 000, 001, 002 … 099, 100 и 555.

5. «( )» - кол-во повторений символа, не применяется для «<>».

В скобках может указываться фиксированное число повторение символа или диапазон числа повторения. Например, «.(11)» – любые одиннадцать цифр или «.(7,11)» – номер длиной от 7 до 11 любых цифр.

Если повторяющиеся символы должны входить в определенный набор символов, то символ набора должен предшествовать количеству повторений. Например, «[07-9](7)» – номер из семи цифр, среди которых могут быть только цифры 0,7,8,9.

6. «|» - альтернативное выражение (соответствует логическому выражению «или»).

Применяется для задания нескольких правил (масок) в одной строке. Например, «80951234567|80957654321» удовлетворяет двум номерам: 80951234567 и 80957654321. Число альтернативных выражений не ограничивается.